# HellermannTyton

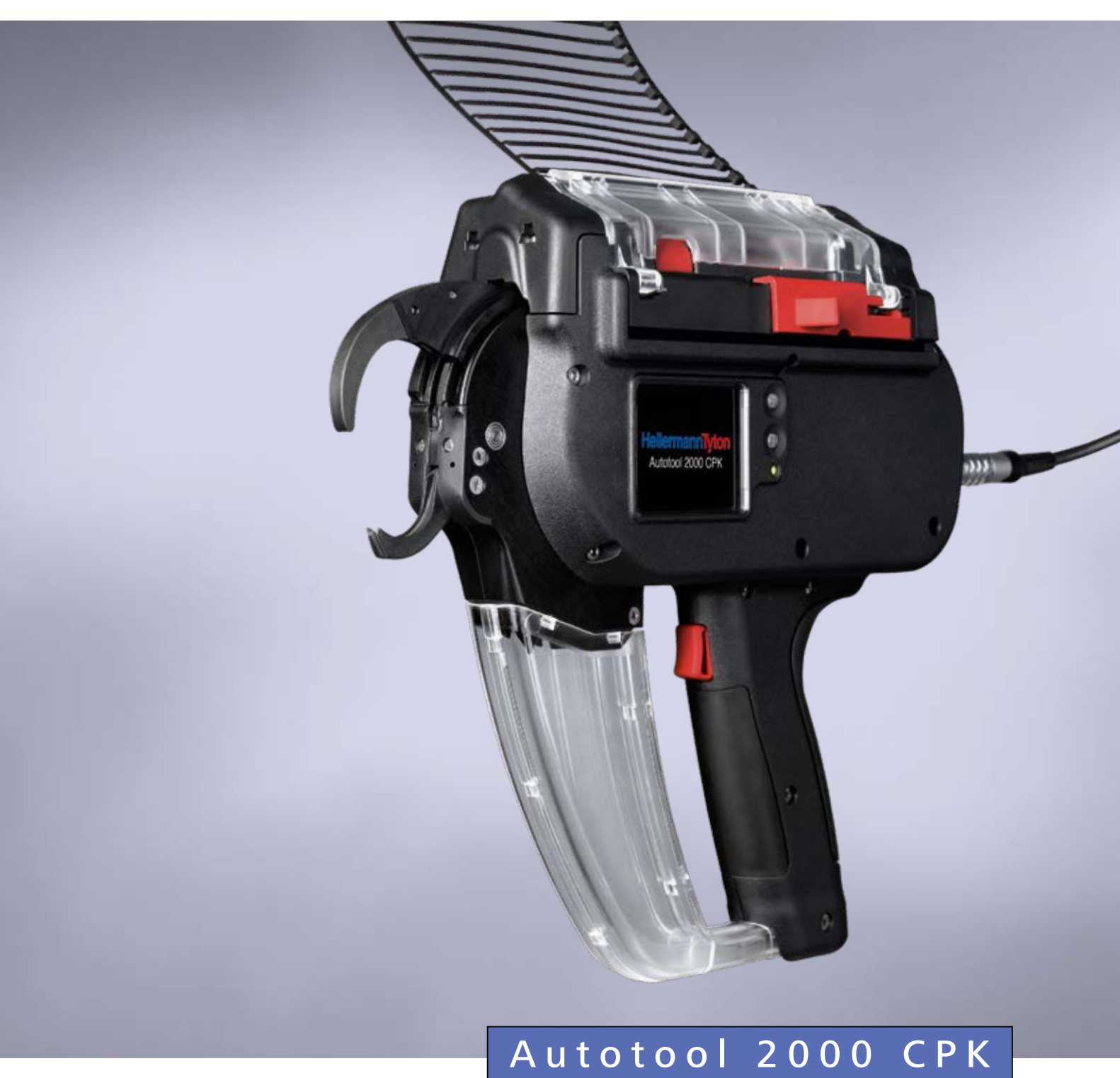

[Betriebsanleitung](#page-2-0)

## **[Originalbetriebsanleitung](#page-2-0) 3**

## <span id="page-2-0"></span>Inhaltsverzeichnis

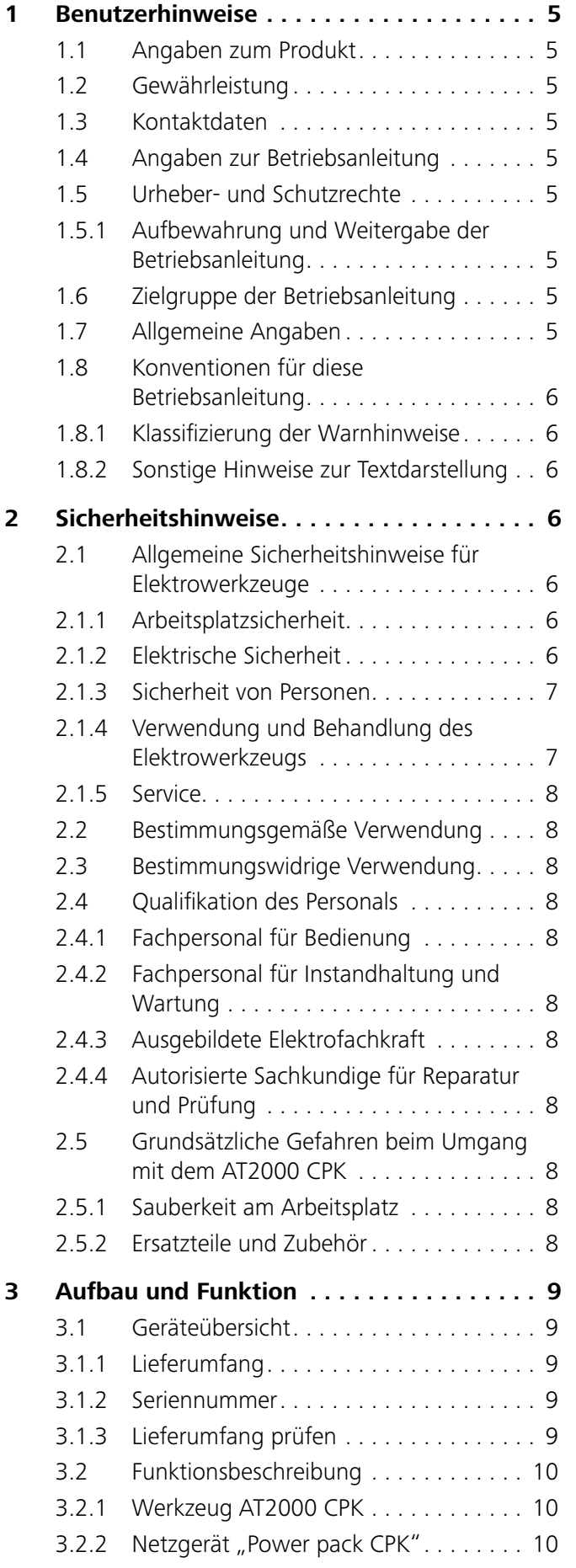

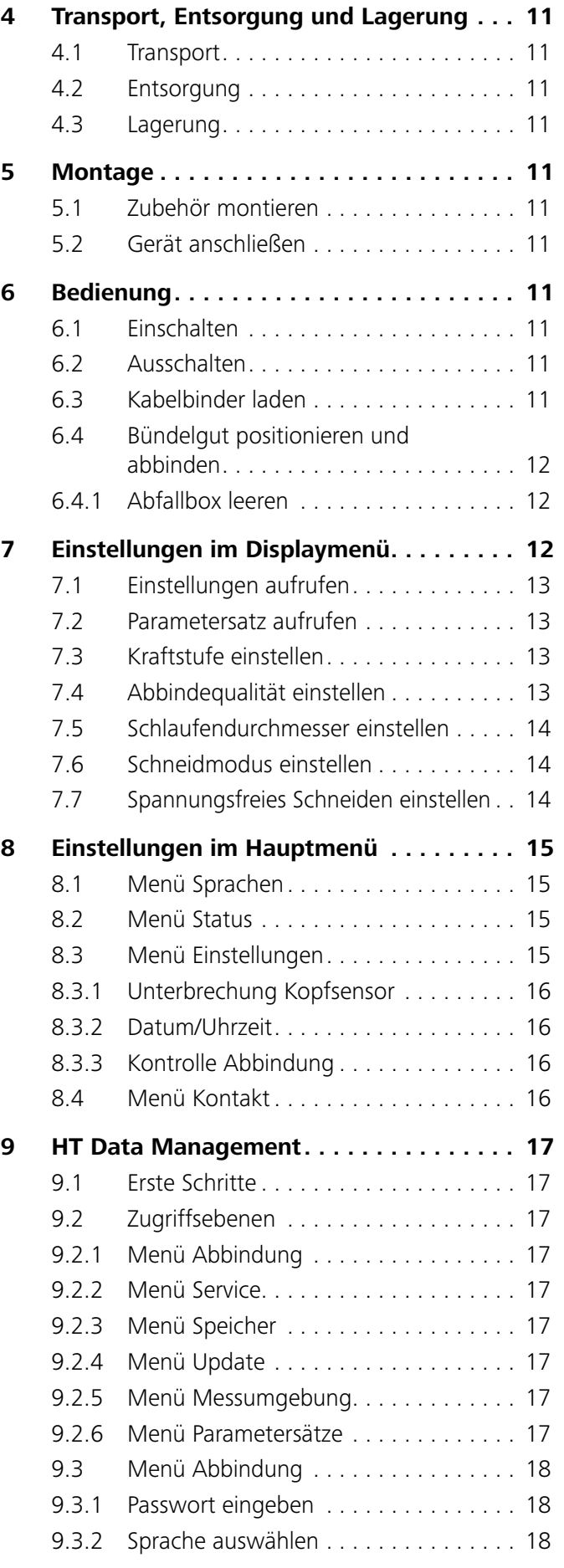

# Betriebsanleitung • AT2000 CPK • 07-2019 • v03 • 106-29004 **3**

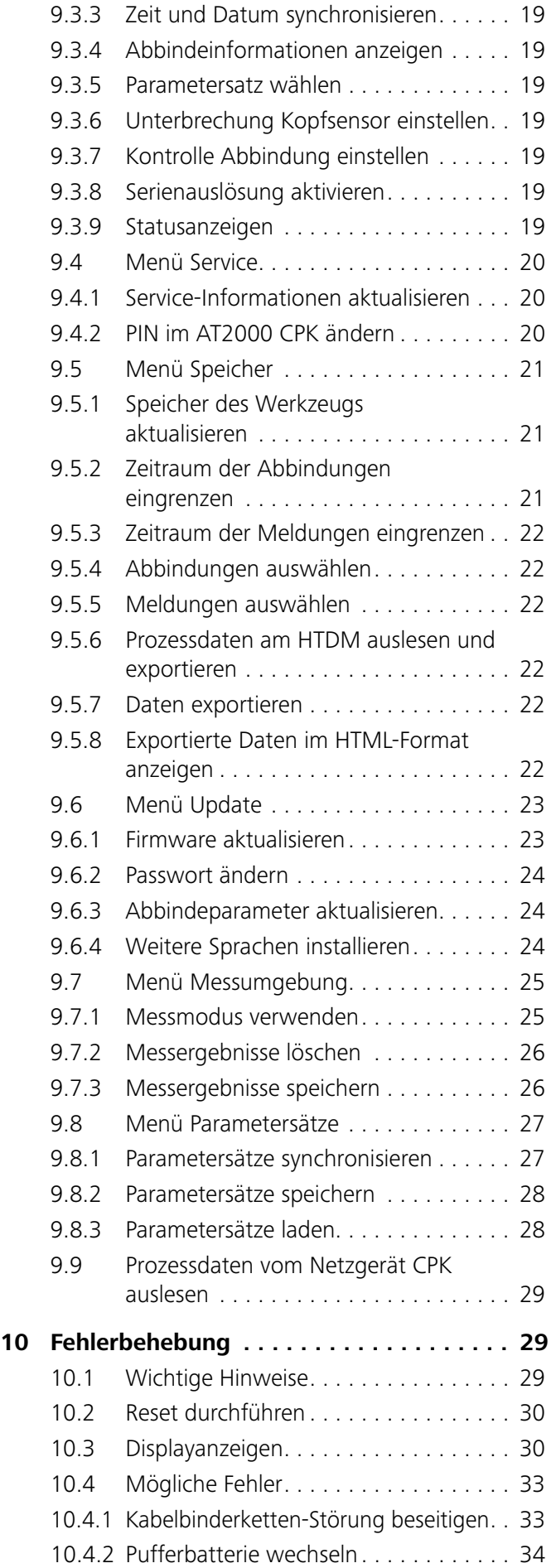

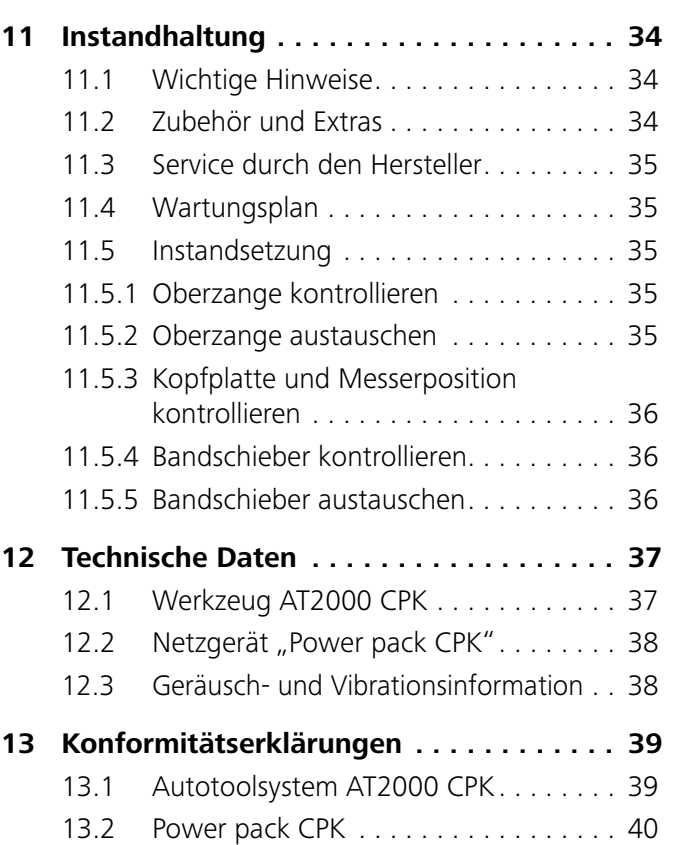

## <span id="page-4-0"></span>**1 Benutzerhinweise**

Diese Betriebsanleitung ist eine wesentliche Hilfe für den ordnungsgemäßen Betrieb des Geräts.

Sie enthält wichtige Informationen und Sicherheitshinweise, um das Produkt sachgerecht, bestimmungsgemäß und wirtschaftlich zu betreiben.

Die Anleitung hilft Gefahren zu vermeiden,

Reparaturkosten und Ausfallzeiten zu vermindern sowie die Zuverlässigkeit und die Lebensdauer des Geräts zu erhöhen.

Jede Nichtbeachtung kann Unfälle mit tödlichem Ausgang, Verletzungen oder Sachschäden zur Folge haben.

## **1.1 Angaben zum Produkt**

Produktbezeichnung: AT2000 CPK Artikelnummer: 106-00000

## **1.2 Gewährleistung**

Die Gewährleistung entspricht den gesetzlichen Bestimmungen. Der Gewährleistungsanspruch gilt nur für das Land, in dem das Produkt erworben wurde.

Batterien, Sicherungen und Leuchtmittel sind von der Gewährleistung ausgeschlossen.

## **1.3 Kontaktdaten**

Hersteller des in vorliegender Betriebsanleitung beschriebenen Produkts ist:

HellermannTyton GmbH

Großer Moorweg 45

D-25436 Tornesch

Tel. +49 4122 701-0

www.HellermannTyton.de [info@HellermannTyton.de](mailto:info%40HellermannTyton.de?subject=)

## **1.4 Angaben zur Betriebsanleitung**

Letzte Änderung: 20.11.2019

## **1.5 Urheber- und Schutzrechte**

Das Urheberrecht dieser Betriebsanleitung verbleibt beim Hersteller. Kein Teil dieser Anleitung darf in irgendeiner Form ohne die schriftliche Genehmigung der HellermannTyton GmbH (nachfolgend HellermannTyton genannt) reproduziert oder unter Verwendung elektronischer Systeme verarbeitet, vervielfältigt oder verbreitet werden. Handlungen, die den o.g. Angaben widersprechen, verpflichten zu Schadensersatz.

## **1.5.1 Aufbewahrung und Weitergabe der Betriebsanleitung**

Diese Betriebsanleitung muss in unmittelbarer Nähe des Arbeitsplatzes aufbewahrt werden und dem gesamten Personal jederzeit zur Verfügung stehen. Der Betreiber muss das Personal über den Aufbewahrungsort dieser Betriebsanleitung informieren.

Wenn die Anleitung nicht mehr gut lesbar ist, muss der Betreiber beim Hersteller Ersatz beschaffen.

Bei Übergabe oder Weiterverkauf des Geräts an Dritte müssen folgende Dokumente an den neuen Besitzer weitergegeben werden:

- Betriebsanleitung
- Unterlagen über Reparaturarbeiten
- Nachweise über Wartungsarbeiten
- ▶ Die Betriebsanleitung vor Feuchtigkeit, direktem Sonnenlicht und extremer Hitze schützen.

## **1.6 Zielgruppe der Betriebsanleitung**

Die Betriebsanleitung muss von jeder Person gelesen und beachtet werden, die mit einer der folgenden Arbeiten betraut ist:

- **Montage**
- **Betrieb**
- **Wartung**
- Reparatur
- **Störungsbeseitigung**

## **1.7 Allgemeine Angaben**

Technische Änderungen vorbehalten.

## <span id="page-5-0"></span>**1.8 Konventionen für diese Betriebsanleitung**

## **1.8.1 Klassifizierung der Warnhinweise**

Warnhinweise in der Betriebsanleitung warnen vor Gefahren im Umgang mit dem Gerät und geben Hinweise zu deren Vermeidung.

Die Warnhinweise sind nach der Schwere der Gefahr klassifiziert und in drei Gruppen unterteilt:

## **GEFAHR**

Texte mit dem Signalwort "GEFAHR" weisen auf gefährliche Situationen hin, die bei Nichtbeachtung den Tod oder schwere Verletzungen verursachen werden.

#### $\Lambda$ **WARNUNG**

Texte mit dem Signalwort "WARNUNG" weisen auf gefährliche Situationen hin, die bei Nichtbeachtung den Tod oder schwere Verletzungen verursachen können.

#### $\sqrt{N}$ **VORSICHT**

Texte mit dem Signalwort "VORSICHT" weisen auf gefährliche Situationen hin, die bei Nichtbeachtung leichte oder schwere Verletzungen verursachen können.

## **1.8.2 Sonstige Hinweise zur Textdarstellung**

- **Kennzeichnung für eine Anweisung**
- Kennzeichnung für eine Aufzählung

## $\boxtimes$  Handlungsergebnis

Text, der auf diese Weise hervorgehoben ist, kennzeichnet Namen von Menüs, Schaltflächen, Tastern und Schaltern.

Text, der auf diese Weise hervorgehoben ist, kennzeichnet Displaymeldungen.

Text, der → *auf diese Weise* hervorgehoben ist, kennzeichnet Querverweise.

## **HINWEIS**

Texte mit dem Signalwort "HINWEIS" weisen auf Situationen hin, die bei Nichtbeachtung Schäden am Gerät oder in der Umgebung verursachen können.

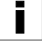

Texte mit diesem Symbol enthalten zusätzliche Informationen.

## **2 Sicherheitshinweise**

## **2.1 Allgemeine Sicherheitshinweise für Elektrowerkzeuge**

Die Sicherheitshinweise in diesem Kapitel beinhalten i l allgemeine Sicherheitshinweise für Elektrowerkzeuge, die gemäß der Norm EN 62841 in der Betriebsanleitung aufzuführen sind. Es können demnach Hinweise enthalten sein, die für das AT2000 CPK nicht relevant sind.

#### **WARNUNG**  $\sqrt{N}$

Alle Sicherheitshinweise und andere Anweisungen lesen. *Werden die folgende Warnung und Anweisungen nicht befolgt, besteht die Gefahr eines Stromschlags, Brands und/oder von schweren Verletzungen.*

## Alle Sicherheitshinweise und andere Anweisungen

für den zukünftigen Gebrauch gut aufbewahren. *Der Begriff "Elektrowerkzeug" in den Sicherheitshinweisen bezieht sich auf Ihr netzbetriebenes Elektrowerkzeug (mit Kabel) oder Ihr batterie- bzw. akkubetriebenes Elektrowerkzeug (ohne Kabel).*

## **2.1.1 Arbeitsplatzsicherheit**

- a) Halten Sie Ihren Arbeitsbereich sauber und gut beleuchtet. *Unordnung oder unbeleuchtete Arbeitsbereiche können zu Unfällen führen.*
- b) Arbeiten Sie mit dem Elektrowerkzeug nicht in explosionsgefährdeter Umgebung, in der sich brennbare Flüssigkeiten, Gase oder Stäube befinden. *Elektrowerkzeuge erzeugen Funken, die Staub oder Rauchgase entzünden können.*
- c) Halten Sie Kinder andere Personen während der Benutzung des Elektrowerkzeugs fern. *Bei Ablenkung können Sie die Kontrolle über das Elektrowerkzeug verlieren.*

## **2.1.2 Elektrische Sicherheit**

- a) Der Anschlussstecker des Elektrowerkzeugs muss in die Steckdose passen. Der Stecker darf in keiner Weise verändert werden. Verwenden Sie keine Adapterstecker gemeinsam mit schutzgeerdeten Elektrowerkzeugen. *Unveränderte Stecker und passende Steckdosen verringern das Risiko eines elektrischen Schlags.*
- b) Vermeiden Sie Körperkontakt mit geerdeten Oberflächen, wie von Rohren, Heizungen, Herden und Kühlschränken. *Es besteht ein erhöhtes Risiko durch elektrischen Schlag, wenn Ihr Körper geerdet ist.*
- c) Halten Sie Elektrowerkzeuge von Regen oder Nässe fern. *Das Eindringen von Wasser in ein Elektrowerkzeug erhöht das Risiko eines elektrischen Schlags.*
- d) Zweckentfremden Sie die Anschlussleitung nicht, um das Elektrowerkzeug zu tragen, aufzuhängen oder um den Stecker aus der Steckdose zu ziehen. *Halten Sie die Anschlussleitung fern von Hitze, Öl, scharfen Kanten oder sich bewegenden Teilen.*

- <span id="page-6-0"></span>e) Wenn Sie mit einem Elektrowerkzeug im Freien arbeiten, verwenden Sie nur Verlängerungsleitungen, die auch für den Außenbereich geeignet sind. *Die Anwendung einer für den Außenbereich geeigneten Verlängerungsleitung verringert das Risiko eines elektrischen Schlags.*
- f) Wenn der Betrieb eines Elektrowerkzeugs in feuchter Umgebung nicht vermeidbar ist, verwenden Sie einen Fehlerstromschutzschalter. *Der Einsatz eines Fehlerstromschutzschalters vermindert das Risiko eines elektrischen Schlags.*

## **2.1.3 Sicherheit von Personen**

- a) Seien Sie aufmerksam, achten Sie darauf, was Sie tun, und gehen Sie mit Vernunft an die Arbeit mit einem Elektrowerkzeug. Benutzen Sie kein Elektrowerkzeug, wenn Sie müde sind oder unter dem Einfluss von Drogen, Alkohol oder Medikamenten stehen. *Ein Moment der Unachtsamkeit beim Gebrauch des Elektrowerkzeugs kann zu ernsthaften Verletzungen führen.*
- b) Tragen Sie persönliche Schutzausrüstung. *Das Tragen persönlicher Schutzausrüstung, wie Staubmaske, rutschfeste Sicherheitsschuhe, Schutzhelm oder Gehörschutz, je nach Art und Einsatz des Elektrowerkzeugs, verringert das Risiko von Verletzungen.*
- c) Vermeiden Sie eine unbeabsichtigte Inbetriebnahme. Vergewissern Sie sich, dass das Elektrowerkzeug ausgeschaltet ist, bevor Sie es an der Stromversorgung und/oder an den Akku anschließen, es aufnehmen oder tragen. *Wenn Sie beim Tragen des Elektrowerkzeugs den Finger am Schalter haben oder das Elektrowerkzeug eingeschaltet an die Stromversorgung anschließen, kann dies zu Unfällen führen.*
- d) Entfernen Sie Einstellwerkzeuge oder Schraubenschlüssel, bevor Sie das Elektrowerkzeug einschalten. *Ein Werkzeug oder Schlüssel, der sich in einem drehenden Teil des Elektrowerkzeugs befindet, kann zu Verletzungen führen.*
- e) Vermeiden Sie eine abnormale Körperhaltung. Sorgen Sie für einen sicheren Stand und halten Sie jederzeit das Gleichgewicht. *Dadurch können Sie das Elektrowerkzeug in unerwarteten Situationen besser kontrollieren.*
- f) Tragen Sie geeignete Kleidung. Tragen Sie keine weite Kleidung oder Schmuck. Halten Sie Haare, Kleidung fern von sich bewegenden Teilen. *Lockere Kleidung, Schmuck oder lange Haare können von sich bewegenden Teilen erfasst werden.*
- g) Wenn Staubabsaug- und -auffangeinrichtungen montiert werden können, sind diese anzuschließen und richtig zu verwenden. *Verwendung einer Staubabsaugung kann Gefährdungen durch Staub verringern.*

h) Wiegen Sie sich nicht in falscher Sicherheit und setzen Sie sich nicht über die Sicherheitsregeln für Elektrowerkzeuge hinweg, auch wenn Sie nach vielfachem Gebrauch mit dem Elektrowerkzeug vertraut sind. *Achtloses Handeln kann binnen Sekundenbruchteilen zu schweren Verletzungen führen.*

## **2.1.4 Verwendung und Behandlung des Elektrowerkzeugs**

- a) Überlasten Sie das Elektrowerkzeug nicht. Verwenden Sie für Ihre Arbeit das dafür bestimmte Elektrowerkzeug. *Mit dem passenden Elektrowerkzeug arbeiten Sie besser und sicherer im angegebenen Leistungsbereich.*
- b) Benutzen Sie kein Elektrowerkzeug, dessen Schalter defekt ist. *Ein Elektrowerkzeug, das sich nicht mehr einoder ausschalten lässt, ist gefährlich und muss repariert werden.*
- c) Ziehen Sie den Stecker aus der Steckdose und/oder entfernen Sie einen abnehmbaren Akku, bevor Sie Geräteeinstellungen vornehmen, Einsatzwerkzeugteile wechseln oder das Elektrowerkzeug weglegen. *Diese Vorsichtsmaßnahme verhindert den unbeabsichtigten Start des Elektrowerkzeugs.*
- d) Bewahren Sie unbenutzte Elektrowerkzeuge außerhalb der Reichweite von Kindern auf. Lassen Sie keine Personen das Elektrowerkzeug benutzen, die mit diesem nicht vertraut sind oder diese Anweisungen nicht gelesen haben. *Elektrowerkzeuge sind gefährlich, wenn sie von unerfahrenen Personen benutzt werden.*
- e) Pflegen Sie Elektrowerkzeuge und Einsatzwerkzeug mit Sorgfalt. Kontrollieren Sie, ob bewegliche Teile einwandfrei funktionieren und nicht klemmen, ob Teile gebrochen oder so beschädigt sind, dass die Funktion des Elektrowerkzeugs beeinträchtigt ist. Lassen Sie beschädigte Teile vor dem Einsatz des Elektrowerkzeugs reparieren. *Viele Unfälle haben ihre Ursache in schlecht gewarteten Elektrowerkzeugen.*
- f) Halten Sie Schneidwerkzeuge scharf und sauber. *Sorgfältig gepflegte Schneidwerkzeuge mit scharfen Schneidkanten verklemmen sich weniger und sind leichter zu führen.*
- g) Verwenden Sie Elektrowerkzeug, Einsatzwerkzeug, Einsatzwerkzeuge usw. entsprechend diesen Anweisungen. Berücksichtigen Sie dabei die Arbeitsbedingungen und die auszuführende Tätigkeit. *Der Gebrauch von Elektrowerkzeugen für andere als die vorgesehenen Anwendungen kann zu gefährlichen Situationen führen.*
- h) Halten Sie Griffe und Griffflächen trocken, sauber und frei von Öl und Fett. *Rutschige Griffe und Griffflächen erlauben keine sichere Bedienung und Kontrolle des Elektrowerkzeugs in unvorhergesehenen Situationen.*

## <span id="page-7-0"></span>**2.1.5 Service**

a) Lassen Sie Ihr Elektrowerkzeug nur von qualifiziertem Fachpersonal und nur mit Original-Ersatzteilen reparieren. *Damit wird sichergestellt, dass die Sicherheit des Elektrowerkzeugs erhalten bleibt.*

## <span id="page-7-1"></span>**2.2 Bestimmungsgemäße Verwendung**

Das AT2000 CPK nur in einwandfreiem und sicherem Zustand, sicherheitsbewusst und gefahrenbewusst betreiben.

Das AT2000 CPK ist für folgende Einsätze geeignet und bestimmt:

- Automatisches Abbinden am Bündelgut bis max. 80 mm **Durchmesser**
- Gebrauch für den Innenbereich und regengeschützten Außenbereich
- Industrieller Gebrauch

## **2.3 Bestimmungswidrige Verwendung**

Jegliche Benutzung, die nicht im Kapitel

à *["Bestimmungsgemäße Verwendung" auf Seite 8](#page-7-1)* genannt ist, gilt als nicht bestimmungsgemäß. Für hieraus resultierende Schäden haftet allein der Betreiber des AT2000 CPK.

Insbesondere folgende Nutzung ist nicht zulässig:

- Nutzung mit defekten Teilen
- Nutzung in explosions- oder feuergefährlicher Umgebung
- Nutzung bei hoher Feuchtigkeit und/oder direkter Sonneneinstrahlung
- Gleichzeitige Nutzung durch mehrere Personen
- Eigenmächtige Veränderungen und Modifikationen am AT2000 CPK und dessen Zubehör ohne Zustimmung von HellermannTyton
- Einsatz von Ersatzteilen und Zubehör, welches nicht von HellermannTyton geprüft und freigegeben wurde
- Betrieb des AT2000 CPK mit geöffnetem Gehäuse

## **2.4 Qualifikation des Personals**

Minderjährige oder Personen in der Ausbildung dürfen die Arbeiten nur unter Aufsicht einer erfahrenen Fachkraft und nach ausdrücklicher Erlaubnis des Betreibers durchführen.

## **2.4.1 Fachpersonal für Bedienung**

Dem Fachpersonal für erweiterten Betrieb werden folgende Befugnisse und Aufgaben zugewiesen:

- Bedienung des AT2000 CPK
- Beseitigung von Störungen bzw. Einleiten von Maßnahmen zur Beseitigung von Störungen
- Reinigen des AT2000 CPK

Dieses Personal bietet aufgrund seiner fachlichen Ausbildung oder praktischen Erfahrung die Gewährleistung für eine sachgerechte Handhabung.

## **2.4.2 Fachpersonal für Instandhaltung und Wartung**

Instandhaltung und Wartung nur durch qualifiziertes Fachpersonal durchführen lassen. Dieses Personal hat aufgrund seiner fachlichen Ausbildung ausreichende Kenntnisse über das AT2000 CPK und kann einen arbeitssicheren Zustand beurteilen.

Des Weiteren ist das Personal mit folgenden Regeln und Vorschriften vertraut:

- einschlägige staatliche Arbeitsschutzvorschriften
- Unfallverhütungsvorschriften
- allgemein anerkannte Regeln der Technik (z.B. BG-Regeln, DIN-Normen, VDE-Bestimmungen, technische Regeln anderer Mitgliedsstaaten der Europäischen Union oder anderer Vertragsstaaten des Abkommens über den europäischen Wirtschaftsraum).

## **2.4.3 Ausgebildete Elektrofachkraft**

Arbeiten an der elektrischen Versorgung und an stromführenden Bauteilen nur durch eine ausgebildete Elektrofachkraft durchführen lassen.

## **2.4.4 Autorisierte Sachkundige für Reparatur und Prüfung**

Reparaturen und sicherheitstechnische Überprüfungen dürfen nur durch einen Servicetechniker von HellermannTyton oder von HellermannTyton zertifiziertes Fachpersonal durchgeführt werden.

## **2.5 Grundsätzliche Gefahren beim Umgang mit dem AT2000 CPK**

## **2.5.1 Sauberkeit am Arbeitsplatz**

Ordnung, gute Beleuchtung und Sauberkeit am Arbeitsplatz erleichtern das Arbeiten, minimieren die Gefahren und vermindern das Verletzungsrisiko.

Folgende Grundsätze zur Ordnung und Sauberkeit am Arbeitsplatz einhalten:

- f Nicht mehr benötigtes Werkzeug wegräumen.
- **F** Stolperstellen vermeiden (z.B. Abfälle sofort in dafür vorgesehene Behälter werfen).
- Verunreinigungen durch Fette, Öle und andere Flüssigkeiten sofort beseitigen.
- ▶ Verunreinigungen auf den Bedienfeldern vermeiden.

## **2.5.2 Ersatzteile und Zubehör**

- **F** Es dürfen nur Original-Ersatzteile verwendet werden.
- f Wenn Teile ersetzt werden, deren Funktion anschließend prüfen.
- ▶ Ausschließlich Zubehör verwenden, das von HellermannTyton freigegeben ist. Der Einsatz von Zubehör kann die Arbeit mit dem AT2000 CPK verändern.

## <span id="page-8-0"></span>**3 Aufbau und Funktion**

## **3.1 Geräteübersicht**

## **3.1.1 Lieferumfang**

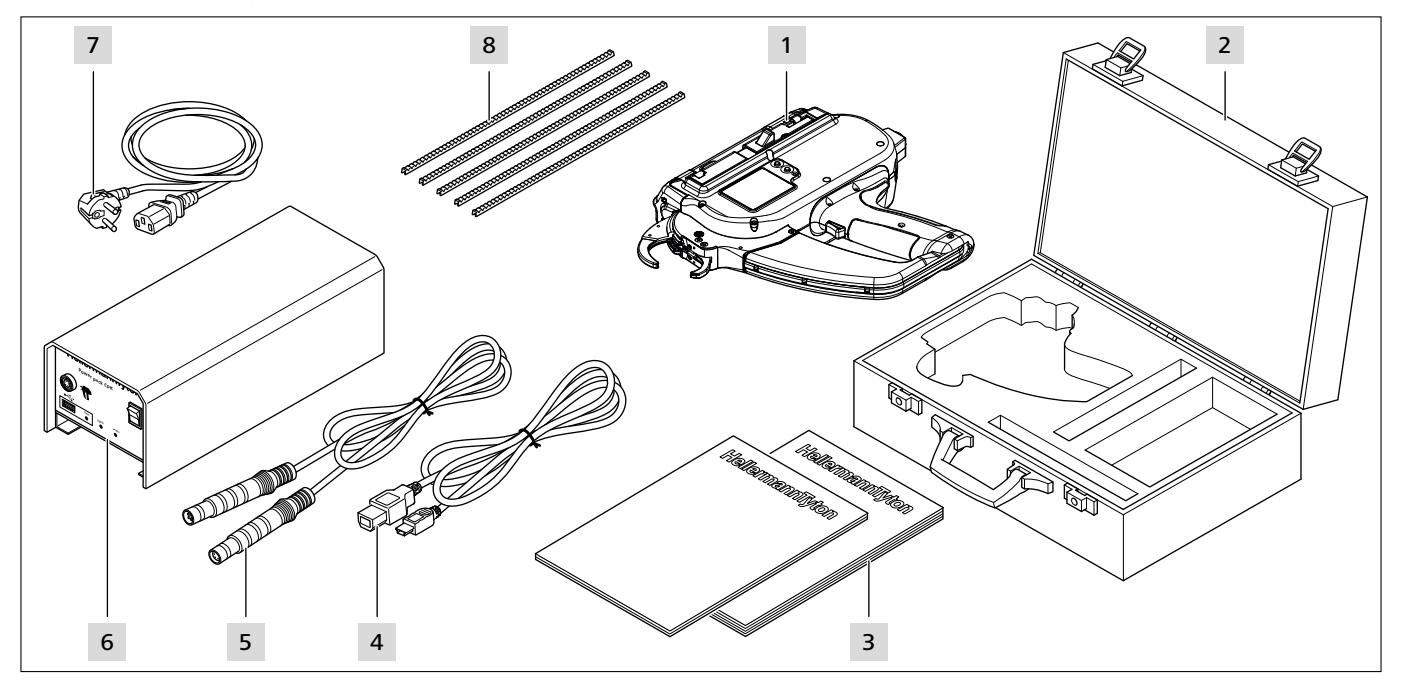

- *1 AT2000 CPK*
- *2 Koffer, inkl. 2 Schlüssel*
- *3 Sicherheitshinweise CPK und Kurzanleitung CPK*
- *4 USB-Anschlusskabel A/B (separate Lieferung)*
- *5 Verbindungskabel für Verbindung zwischen Netzgerät und AT2000 CPK*
- *6 Netzgerät "Power pack CPK" (separate Lieferung)*
- *7 Netzkabel (separate Lieferung)*
- *8 Bandschieber*

## **3.1.2 Seriennummer**

## **3.1.3 Lieferumfang prüfen**

f Die Lieferung auf Vollständigkeit prüfen und auf äußerlich erkennbare Transportschäden oder sonstige Schäden kontrollieren. Im Falle eines Schadens diesen vom Spediteur bestätigen lassen und sofort schriftlich HellermannTyton mitteilen.

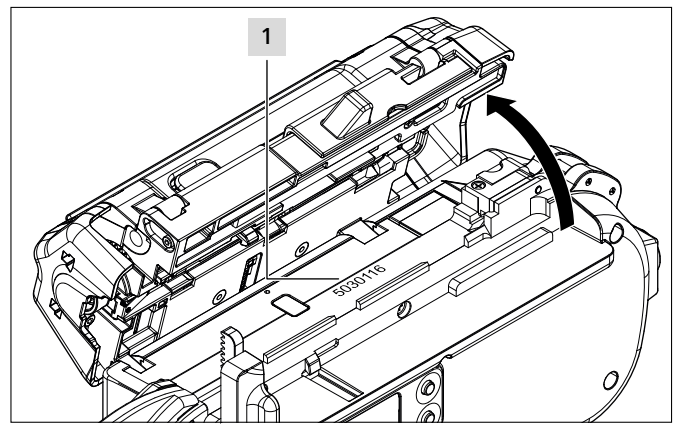

Die Seriennummer 1 des Geräts befindet sich im Innenraum des AT2000 CPK. Sie ist sichtbar bei geöffnetem Tor.

## <span id="page-9-0"></span>**3.2 Funktionsbeschreibung**

## **3.2.1 Werkzeug AT2000 CPK**

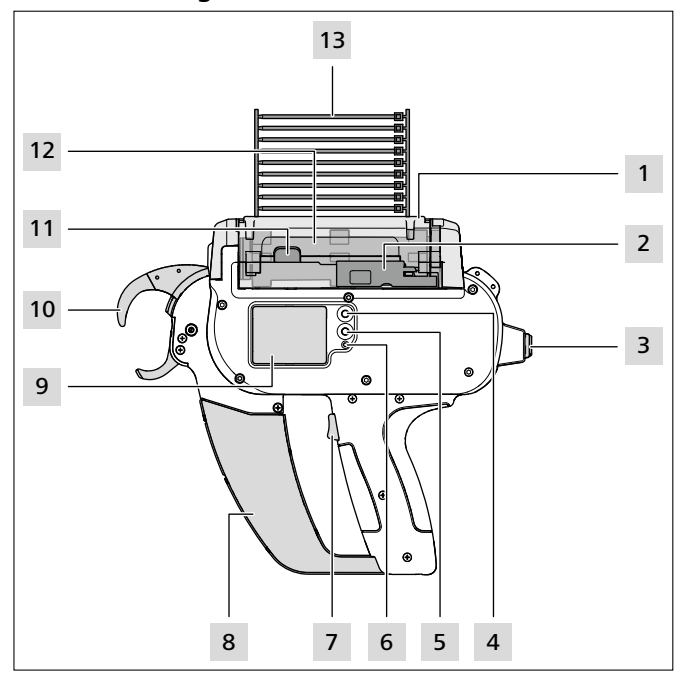

- *1 Entriegelungstaste für Serviceklappe links*
- *2 Betätiger für Bandeliermesser*
- *3 Anschluss für Verbindung mit Netzgerät*
- *4 Enter-Taste zur Bestätigung einer Auswahl im Navigationsmenü und Schrittschalter für Einstellungen im Display*
- *5 Auswahl- und Reset-Taste zur Auswahl eines Menüs für Einstellungen im Display*
- *6 LED-Statusanzeige*
- *7 Auslöser*
- *8 Abfallbox*
- *9 Display mit Bedientasten*
- *10 Kopfplatte mit Bandabfrage, Ober-und Unterzange*
- *11 Torverriegelung*
- *12 Trommel*
- *13 Kabelbinderkette*

Das AT2000 CPK ist ein elektrisch betriebenes System zum Bündeln von z.B. Kabelsträngen und zur Befestigung verschiedener Teile mit Kabelbindern vom

Typ T18RA, 100 mm  $\times$  2,5 mm  $\times$  1 mm (L  $\times$  B  $\times$  H). Die Kraft und Qualität der Abbindung können per

Software oder am Gerätedisplay eingestellt werden, à *["Bedienung" auf Seite 11.](#page-10-1)*

Um eine Abbindung zu tätigen, wird das Bündelgut zwischen den Zangen an der Kopfplatte positioniert. Anschließend wird der Auslöser betätigt.

Im Fall einer Störung wird der Anwender am Display durch die Fehlerdiagnose mit empfohlenen Maßnahmen geführt, à *["Fehlerbehebung" auf Seite 29](#page-28-1)*.

Während der Anwendung werden verschiedene Prozessdaten gesammelt. Diese können über die PC-Software ausgewertet werden und dienen z.B. dem Nachweis der Prozessfähigkeit. Zusätzlich bekommt der Bediener einen Hinweis, sollte die eingestellte Spannkraft unterschritten worden sein,  $\rightarrow$  ["HT Data Management" auf Seite 17](#page-16-1).

#### **3.2.2 Netzgerät "Power pack CPK"**

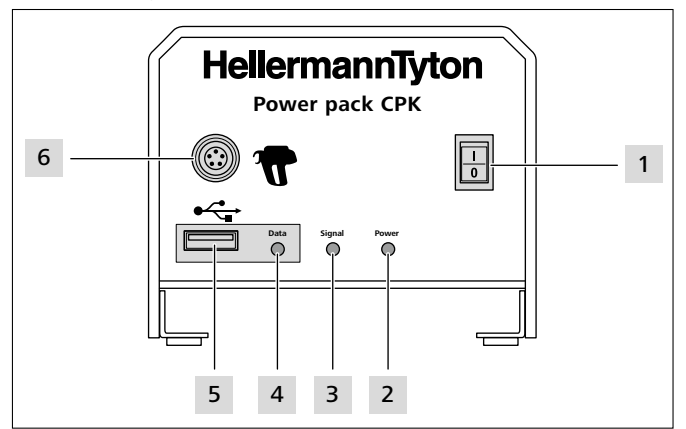

*1 Hauptschalter*

*2 LED-Signalleuchte* Power*: Grün: Netzgerät eingeschaltet*

*3 LED-Signalleuchte* Signal*: Grün: AT2000 CPK angeschlossen und betriebsbereit Rot: Fehler Gelb: Abbindezyklus aktiv Blau: Navigation im Hauptmenü, keine Abbindung möglich*

*4 LED-Signalleuchte* Data*: Grün: PC angeschlossen; AT2000 CPK angeschlossen; USB-Stick erkannt; USB-Stick kann entfernt werden*

*Rot/blau blinkt: Daten werden auf USB-Stick geschrieben*

- *5 USB-Anschluss für Auslesen der Prozessdaten mit USB-Stick*
- *6 Anschluss für Verbindung mit AT2000 CPK*

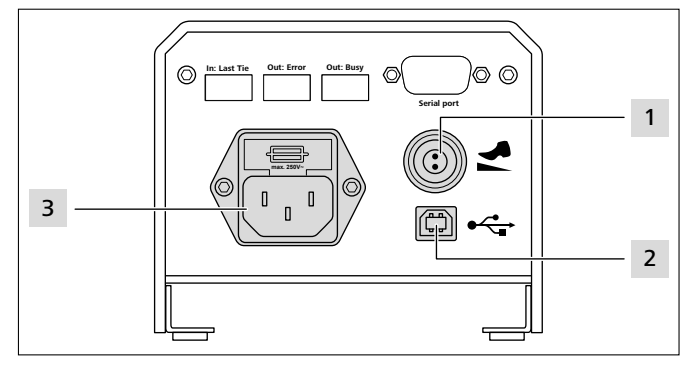

*1 Anschluss für Fußschalter*

*2 USB-Anschluss für Verbindung mit PC (für das HTDM)*

*3 Anschluss für Stromversorgung*

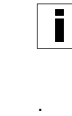

In automatischen Anlagen kann das AT2000 CPK mit dem separaten Netzgerät mit Steuerbox (106-00110) über eine serielle Schnittstelle integriert werden.

## <span id="page-10-0"></span>**4 Transport, Entsorgung und Lagerung**

## **4.1 Transport**

Für den Transport des AT2000 CPK den mitgelieferten Koffer verwenden.

## **4.2 Entsorgung**

Die Entsorgung des Geräts, einzelner Baugruppen sowie Betriebs- und Hilfsstoffen unterliegt zum Teil gesetzlichen Regelungen. Genaue Informationen gibt die zuständige Verwaltungsbehörde (z.B. Wasserwirtschafts- und Umweltämter auf Bundes- und Landesebene).

 $\blacktriangleright$  Verpackung entsorgen.

Verpackung entsprechend den geltenden Entsorgungs- und Umweltvorschriften entsorgen.

- ▶ Das zu entsorgende Gut nur an autorisierte Annahmestellen abliefern.
- ▶ Bei Unsicherheiten zur Entsorgung den Hersteller kontaktieren.

## **4.3 Lagerung**

- f Werkzeug und Netzgerät kühl und trocken lagern.
- $\blacktriangleright$  Direkte Sonneneinstrahlung vermeiden.
- ▶ Werkzeug und Netzgerät staubdicht verpackt lagern.
- f Elektrische Bauteile (Werkzeug und Netzgerät) stoßfest verpackt und getrennt vom Zubehör lagern.
- ▶ Zur Lagerung des Zubehörs die entsprechenden Datenblätter beachten.

## **5 Montage**

## **5.1 Zubehör montieren**

► Für die Montage des Zubehörs die dem Zubehör beiliegenden Anleitungen beachten.

## **5.2 Gerät anschließen**

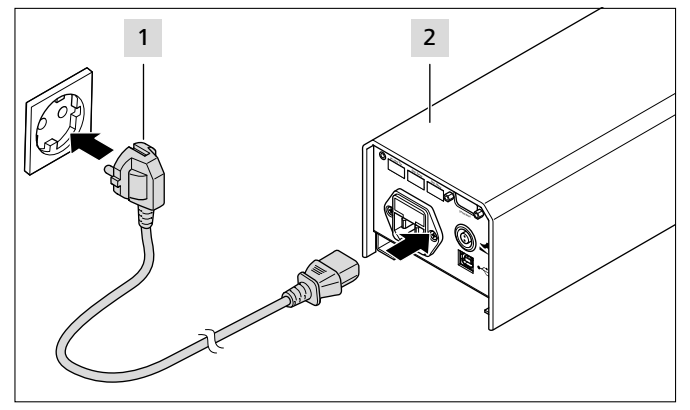

Das Netzgerät 2 an die Stromversorgung 1 anschließen.

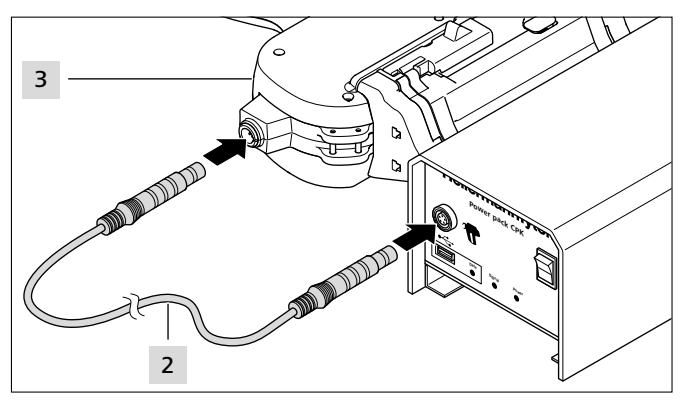

Das Netzgerät mit dem Verbindungskabel 2 an das Werkzeug AT2000 CPK 3 anschließen.

## <span id="page-10-1"></span>**6 Bedienung**

## **6.1 Einschalten**

- <span id="page-10-2"></span>Die Steckdose sollte gut zugänglich sein, damit im Bedarfsfall das Netzgerät und das AT2000 CPK spannungsfrei geschaltet werden können.
- ▶ Bei Nichtgebrauch und Wechsel des AT2000 CPK den Hauptschalter ausschalten.
- Das Netzgerät am Hauptschalter einschalten.
- □ Die LED-Signalleuchten Signal und Power am Netzgerät leuchten grün.
- Die LED-Statusanzeige am AT2000 CPK leuchtet grün.
- $\Xi$  Im Display erscheint das Startmenü, → "*Einstellungen im [Displaymenü" auf Seite 12](#page-11-1)*.
- $\boxtimes$  Das AT2000 CPK ist betriebsbereit.

## **6.2 Ausschalten**

**F** Das Netzgerät am Hauptschalter ausschalten.

## <span id="page-10-3"></span>**6.3 Kabelbinder laden**

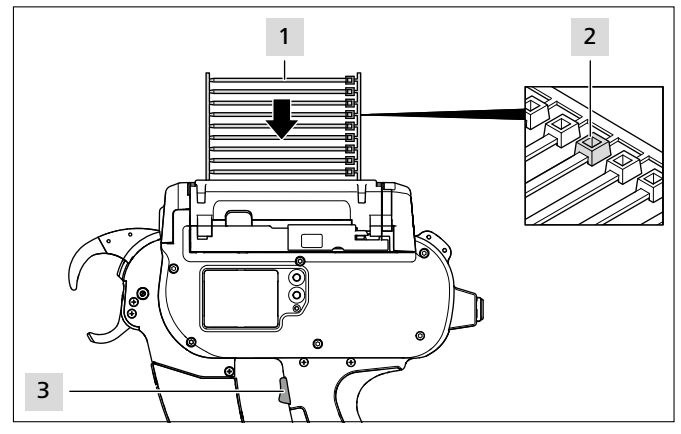

- Die Kabelbinderkette 1 parallel zur Trommel einlegen.
- Die Kabelbinderköpfe 2 müssen nach oben zeigen.
- Auf den Auslöser 3 drücken.
- f Wenn sich keine Kabelbinder im Gerät befinden, drei Leerschüsse auslösen.
- $\boxtimes$  Die Kabelbinder werden geladen.

## <span id="page-11-2"></span><span id="page-11-0"></span>**6.4 Bündelgut positionieren und abbinden**

- **F** Parameter für Kraftstufe und/oder Qualität wählen,
	- à *["Parametersatz aufrufen" auf Seite 13](#page-12-1) oder*
	- à *["Parametersatz wählen" auf Seite 19.](#page-18-1)*
- ▶ Zeit und Datum prüfen und ggf. einstellen, à *["Datum/Uhrzeit" auf Seite 16](#page-15-1)*.

Das Gerät ist für folgende Bündelgutgeometrien geeignet:

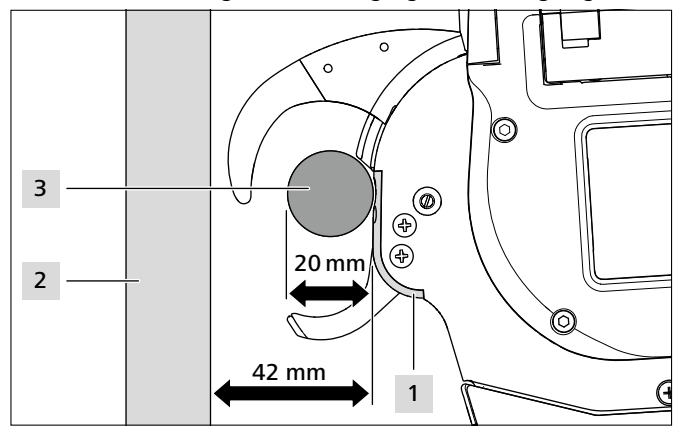

Der Abstand zwischen Kopfplatte 1 und Legebrett 2 muss mindestens 42 mm betragen. Der Durchmesser des Bündelguts 3 darf höchstens 20 mm betragen.

#### $\bigwedge$ **VORSICHT**

## **Quetschgefahr durch schließende Zangen.**

- Finger nicht zwischen Ober- und Unterzange schieben und den Finger nicht auf dem Auslöser ruhen lassen.
- f Blockaden stets bei ausgeschaltetem Netzgerät beseitigen.

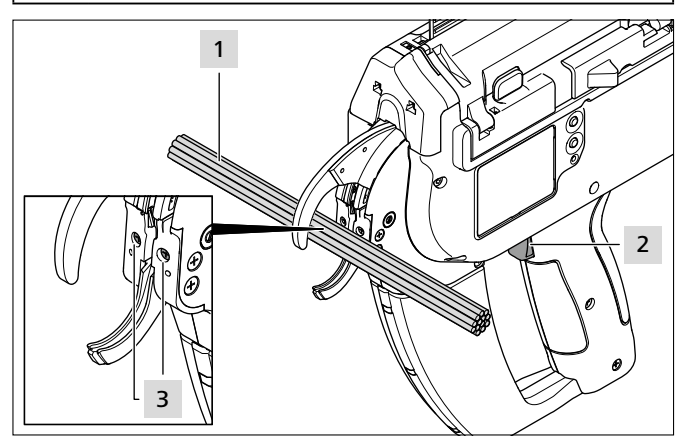

- **Das Bündelgut 1 mittig in Höhe der Kopfplatten**schrauben 3 positionieren. Mindestens 10 mm Abstand zwischen zwei Kabelbindern einhalten.
- Auf den Auslöser 2 drücken.
- $\boxtimes$  Das Bündelgut 1 wird mit dem Kabelbinder befestigt.

## **6.4.1 Abfallbox leeren**

Nach max. 120 Abbindungen bei Bündeldurchmesser 3 mm muss die Abfallbox geleert werden. Mit zunehmendem Bündelgutdurchmesser steigt die Zahl der Abbindungen, bevor die Abfallbox geleert werden muss.

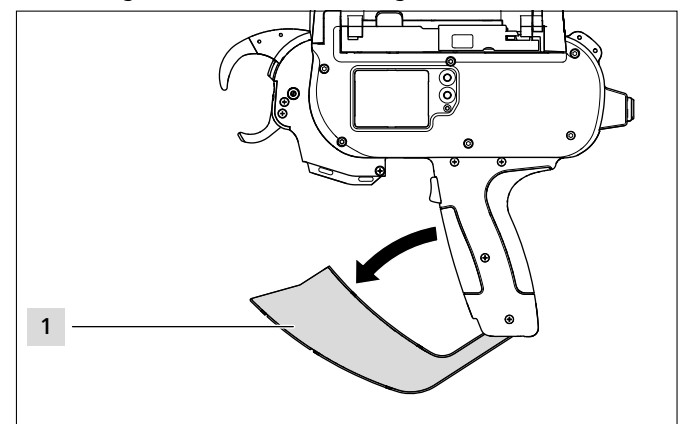

- Die Abfallbox 1 in Pfeilrichtung ziehen und leeren.
- Die Abfallbox 1 schließen.

## <span id="page-11-1"></span>**7 Einstellungen im Displaymenü**

Nach dem Einschalten des AT2000 CPK am angeschlossenen Netzgerät erscheint im Display der Startbildschirm.

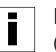

Die Einstellung der zusätzlichen Gerätefunktionen (z.B. Uhrzeit) werden im Hauptmenü durchgeführt, à *["Einstellungen im Hauptmenü" auf Seite 15.](#page-14-1)*

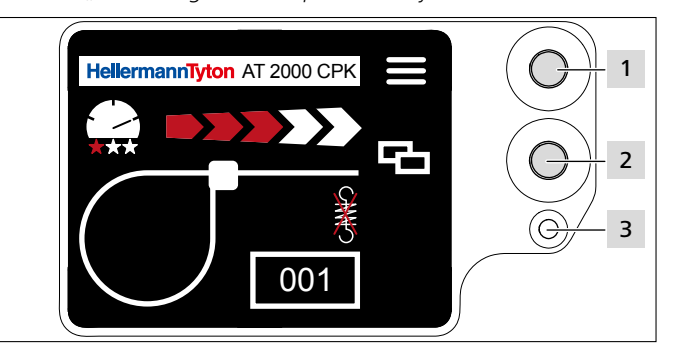

- *1 Enter-Taste zur Bestätigung einer Auswahl im Navigationsmenü und Schrittschalter für Einstellungen im Displaymenü*
- *2 Auswahl- und Reset-Taste für Einstellungen des AT2000 CPK im Displaymenü*
- *3 LED-Statusanzeige* Signal*: Grün: AT2000 CPK angeschlossen und betriebsbereit Rot: Fehler*

Die Funktionen zur Einstellung der Abbindungen mit dem AT2000 CPK können direkt im Displaymenü aufgerufen und eingestellt werden.

Dazu zählen:

- Parametersatz
- Kraftstufe
- Abbindequalität
- Schlaufendurchmesser
- Schneidmodus
- Spannungsfreies Abschneiden

- <span id="page-12-0"></span>f Mit der Auswahl-Taste 2 die gewünschte Einstellung im Displaymenü wählen.
- **F** Die Enter-Taste 1 drücken.
- **F** Die Enter-Taste 1 mehrmals drücken, um zum Startbildschirm zurückzukehren.
- **►** Die LED-Statusanzeige 3 beachten, → "Fehlerbehebung" *[auf Seite 29](#page-28-1).*

Eine gedruckte Kurzanleitung liegt dem AT2000 CPK bei, in der die Einstellung der Funktionen schematisch dargestellt wird.

## **7.1 Einstellungen aufrufen**

<span id="page-12-2"></span>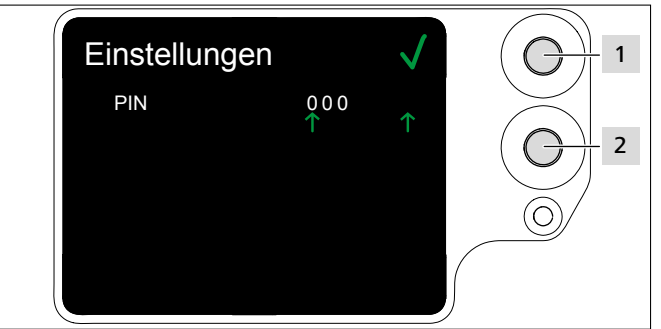

- **F** Die Auswahl-Taste 2 drücken.
- $\boxtimes$  Die Einstellungen zu PIN werden angezeigt, → "Menü *[Einstellungen" auf Seite 15.](#page-14-2)*
- Das Menü Einstellungen ist mit einer dreistelligen PIN geschützt, die sich in der Software HT Data Management ändern lässt,  $\rightarrow$  "PIN im AT2000 CPK ändern" auf *[Seite 20](#page-19-1)*.
	- Die PIN ist im Auslieferungszustand auf 000 gesetzt. Bei Einstellungen im Displaymenü wird nach 10 Sekunden Inaktivität der Startbildschirm angezeigt.

## <span id="page-12-1"></span>**7.2 Parametersatz aufrufen**

Die voreingestellten Parametersätze können aufgerufen oder bei angeschlossenem HTDM auf das AT2000 CPK übertragen werden. Die Parametersätze bestehen aus Einstellungen, die zu Gruppen zusammengefasst sind. Sie werden im HTDM verwaltet,  $\rightarrow$  *"Menü [Parametersätze" auf Seite 17.](#page-16-2)*

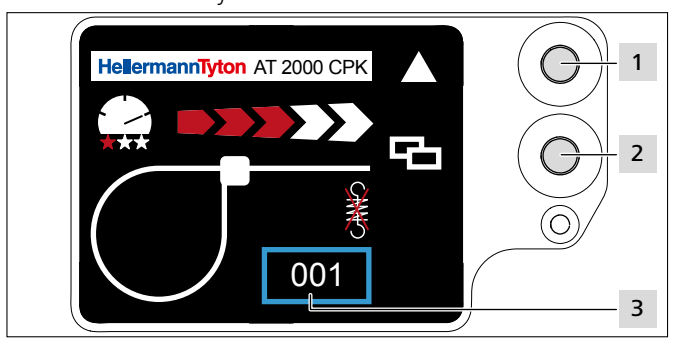

- f Die Einstellungen aufrufen, à *["Einstellungen aufrufen"](#page-12-2)  [auf Seite 13](#page-12-2).*
- Die Auswahl-Taste 2 drücken.
- Der Parametersatz 3 wird mit einem blauen Rahmen gekennzeichnet.
- ▶ Die Enter-Taste 1 drücken, bis der gewünschte Parametersatz 3 angezeigt wird.
- $\boxtimes$  Die Einstellungen des gewählten Parametersatzes werden angezeigt.

## **7.3 Kraftstufe einstellen**

In der Einstellung wird die Abbindekraft des AT2000 CPK beim Bündelvorgang festgelegt: von Stufe 1 (schwächste Abbindekraft) bis Stufe 5 (stärkste Abbindekraft).

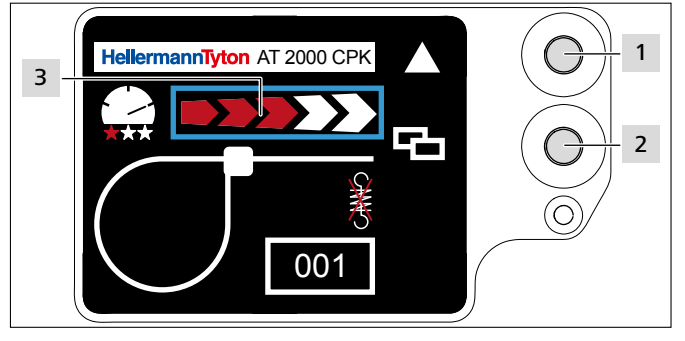

- Die Auswahl-Taste 2 drücken.
- Die Kraftstufe 3 wird mit einem blauen Rahmen gekennzeichnet.
- Die Enter-Taste 1 drücken, bis die gewünschte Kraftstufe erreicht ist.
- $\boxtimes$  Die Kraftstufe 3 wird durch die Anzahl der roten Pfeile gekennzeichnet.

## **7.4 Abbindequalität einstellen**

In der Einstellung wird die Qualität der Bündelung festgelegt, von Stufe 1 (niedrigste Qualität) bis Stufe 3 (höchste Qualität). Je höher die Stufe, desto langsamer die Zykluszeit und desto mehr Zeit hat das Bündelgut, sich zu setzen.

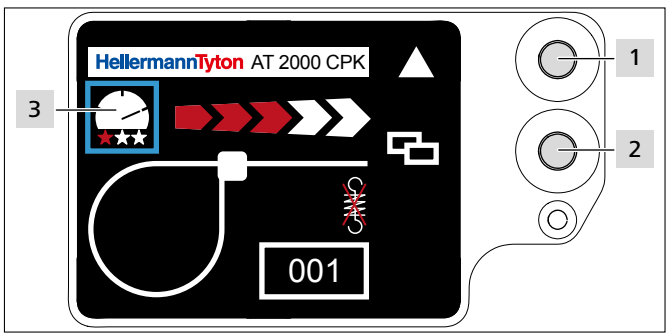

- **F** Die Auswahl-Taste 2 drücken.
- Die Abbindequalität 3 wird mit einem blauen Rahmen gekennzeichnet.
- Die Enter-Taste 1 drücken, bis die gewünschte Abbindequalität erreicht ist.
- $\boxtimes$  Die Abbindequalität 3 wird durch die Anzahl der roten Sterne gekennzeichnet.
- ; Die Abbindegeschwindigkeit wird durch die Stellung der "Tachonadel" gekennzeichnet.

## <span id="page-13-0"></span>**7.5 Schlaufendurchmesser einstellen**

Der tatsächliche Durchmesser kann vom eingestellten Wert abweichen, da die Verzahnung, sowie der Zustand des Werkzeugs und des Verarbeitungsmaterials Einfluss auf die Abbindung haben.

Beachten Sie, dass die Abbindung keine kreisrunde Schlaufe ergibt.

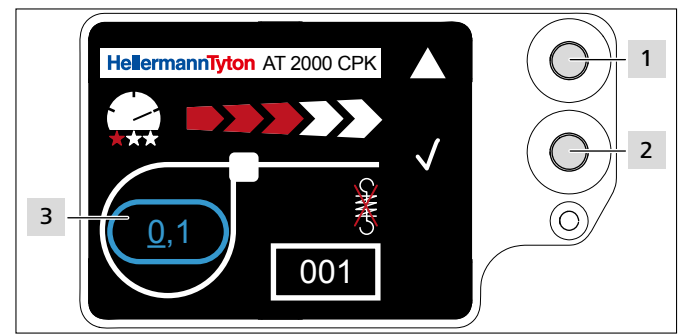

- **F** Die Auswahl-Taste 2 drücken.
- $\boxtimes$  Der Schlaufendurchmesser 3 wird mit einem blauen Rahmen gekennzeichnet.
- $\triangleright$  Die Enter-Taste 1 drücken.
- $\boxtimes$  Der Wert des Schlaufendurchmessers wird aktiviert.
- **F** Die Auswahl-Taste 2 drücken.
- $\boxtimes$  Der einstellbare Wert wird unterstrichen angezeigt.
- **F** Mehrmals auf die Enter-Taste 1 drücken, bis der gewünschte Wert angezeigt wird.
- **F** Die Auswahl-Taste 2 drücken.
- $\boxtimes$  Die Auswahl springt eine Stelle weiter.
- f Die Einstellung wiederholen, bis der gewünschte Wert erreicht ist.

## **7.6 Schneidmodus einstellen**

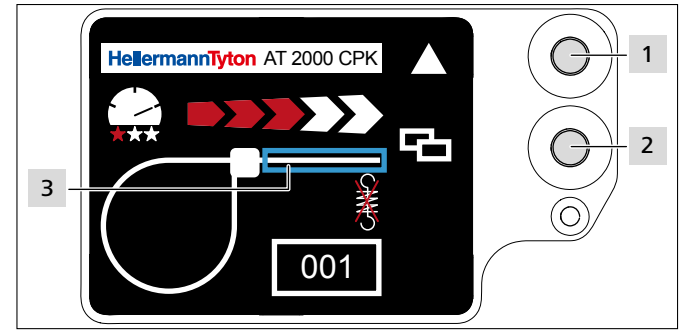

## **Bündiges Schneiden**

- Die Auswahl-Taste 2 drücken.
- $\boxtimes$  Der Bandabschnitt 3 wird mit einem blauen Rahmen gekennzeichnet.
- **F** Die Enter-Taste 1 drücken, um das bündige Schneiden zu aktivieren.
- $\boxtimes$  Bei aktivem bündigen Schneiden wird kein Bandabschnitt angezeigt.

## **Schnittfreies Abbinden**

▶ Die Enter-Taste 1 drücken, um das bündige Schneiden zu deaktivieren.

 $\triangledown$  Der Bandüberstand wird mit einem blauen Rahmen gekennzeichnet.

## **Bandüberstand**

Der tatsächliche Bandüberstand kann vom eingestellten Wert abweichen, da die Verzahnung, sowie der Zustand des Werkzeugs und des Verarbeitungsmaterials Einfluss auf die Abbindung haben.

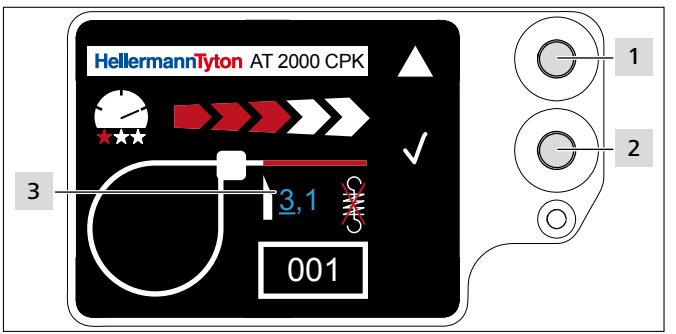

- **F** Die Auswahl-Taste 2 drücken.
- Die Enter-Taste 1 drücken, um den Wert des Bandüberstands zu aktivieren.
- $\boxtimes$  Der einstellbare Wert 3 wird unterstrichen angezeigt.
- f Mehrmals auf die Enter-Taste 1 drücken, bis der gewünschte Wert angezeigt wird.
- Auf die Auswahl-Taste 2 drücken.
- $\boxtimes$  Die Auswahl springt eine Stelle weiter.
- $\blacktriangleright$  Die Einstellung wiederholen, bis der gewünschte Wert erreicht ist.

## **7.7 Spannungsfreies Schneiden einstellen**

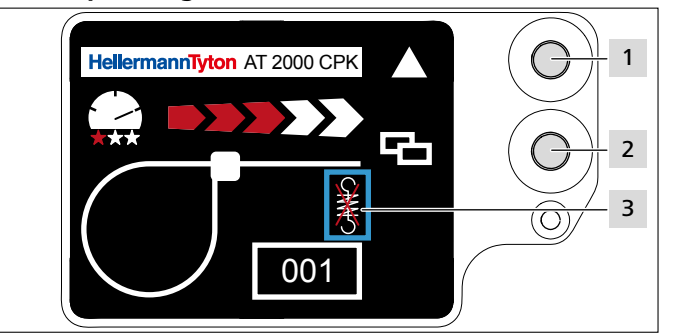

- $\blacktriangleright$  Die Auswahl-Taste 2 drücken.
- $\boxtimes$  Das spannungsfreie Schneiden 3 wird mit einem blauen Rahmen gekennzeichnet.
- Die Enter-Taste 1 drücken.
- $\boxtimes$  Das spannungsfreie Schneiden wird mit einer durchgestrichenen Zugfeder gekennzeichnet.
- Die Enter-Taste 1 drücken, um das spannungsfreie Schneiden zu deaktivieren.
- Die Auswahl-Taste 2 drücken, um die Einstellungen zu beenden.

## <span id="page-14-1"></span><span id="page-14-0"></span>**8 Einstellungen im Hauptmenü**

Nach dem Einschalten des AT2000 CPK am angeschlossenen Netzgerät erscheint im Display der Startbildschirm.

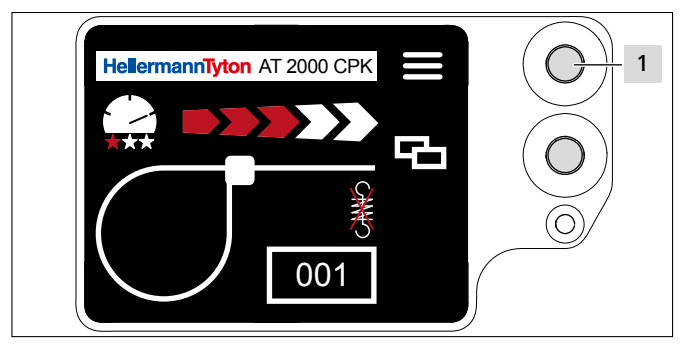

*1 Enter-Taste zur Bestätigung einer Auswahl im Navigationsmenü und Schrittschalter für Einstellungen im Displaymenü*

Das Hauptmenü im AT2000 CPK ermöglicht die Einstellung zusätzlicher Gerätefunktionen.

Es umfasst:

- Einstellung der Sprachen im Display,  $\rightarrow$  "Menü Sprachen" *[auf Seite 15](#page-14-3)*
- Gerätestatus, z. B. Zählerstand der Abbindungen oder Firmwareversion, à *["Menü Status" auf Seite 15](#page-14-4)*
- Einstellungen, z. B. Datum / Uhrzeit,  $\rightarrow$  "Menü *[Einstellungen" auf Seite 15](#page-14-2)*
- Kontakt, à *["Menü Kontakt" auf Seite 16](#page-15-2)*

Während der Navigation im Hauptmenü kann keine Abbindung ausgelöst werden. Die LED-Signalleuchte Signal am Netzgerät leuchtet blau.

- ▶ Auf die Enter-Taste 1 drücken.
- $\boxtimes$  Das Hauptmenü wird angezeigt.

## <span id="page-14-3"></span>**8.1 Menü Sprachen**

Im Menü Sprachen lässt sich die Displaysprache einstellen.

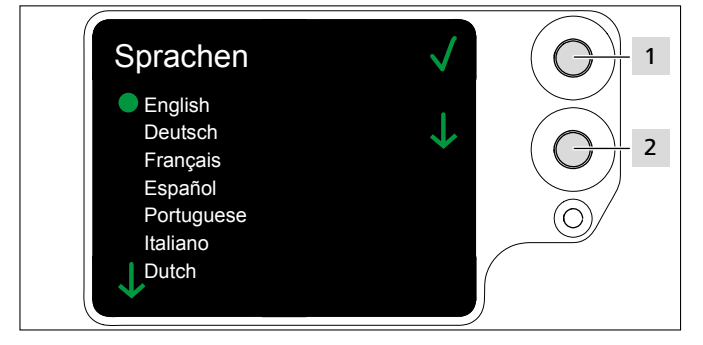

- ▶ Die Sprache mit der Auswahl-Taste 2 wählen.
- ▶ Auf die Enter-Taste 1 drücken.
- $\boxtimes$  Die gewählte Display-Sprache wird festgelegt.
- $\boxtimes$  Das Hauptmenü wird angezeigt.

## **8.2 Menü Status**

<span id="page-14-4"></span>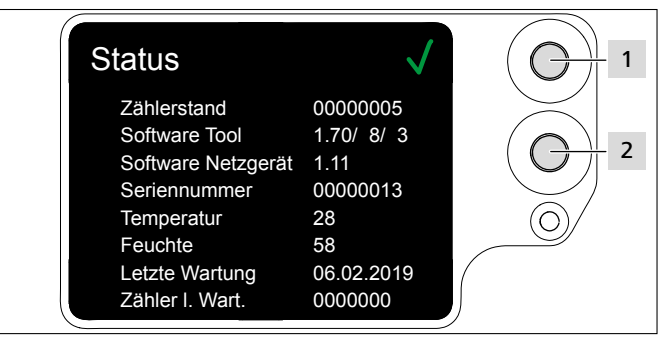

Im Menü Status lassen sich folgende Status-Anzeigen ablesen:

- Zählerstand
- Software-Version des AT2000 CPK und Zählindex für Sprachversion
- Software-Version des Netzgeräts
- Seriennummer des Werkzeugs
- Umgebungstemperatur und -feuchtigkeit
- Datum der letzten Wartung
- Zählerstand der letzten Wartung
- Auf die Enter-Taste 1 drücken.
- $\boxtimes$  Das Hauptmenü wird angezeigt.

## <span id="page-14-2"></span>**8.3 Menü Einstellungen**

Im Menü Einstellungen lassen sich wichtige Einstellungen im AT2000 CPK vornehmen.

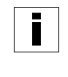

Das Menü Einstellungen ist mit einer dreistelligen PIN geschützt, die sich in der Software HT Data Management ändern lässt, à *["PIN im AT2000 CPK ändern" auf Seite 20](#page-19-1)*. Die PIN ist im Auslieferungszustand auf 000 gesetzt.

- Mit der Auswahl-Taste im Hauptmenü das Menü Einstellungen wählen.
- ▶ Auf die Enter-Taste drücken.
- $\boxtimes$  Die PIN-Aufforderung wird angezeigt.

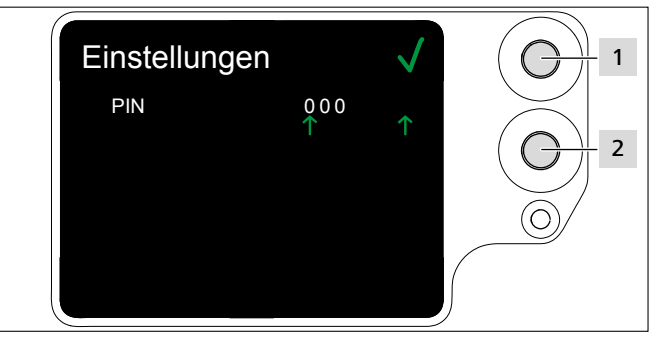

- Auf die Auswahl-Taste 2 drücken.
- Nach Erreichen der gewünschten Ziffer auf die Enter-Taste 1 drücken.
- $\boxtimes$  Die Auswahl  $\uparrow$  springt eine Stelle weiter.
- Die Einstellung wiederholen, bis die gewünschte PIN eingestellt ist.
- Auf die Enter-Taste 1 drücken.

<span id="page-15-0"></span>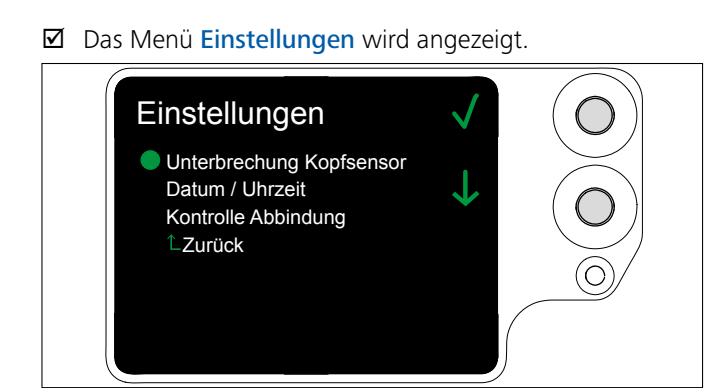

## **8.3.1 Unterbrechung Kopfsensor**

In der Anzeige Unterbrechung Kopfsensor wird festgelegt, wie lange die Bandabfrage belegt sein darf, ohne dass die Displayanzeige Fehler Kopfplatte erscheint.

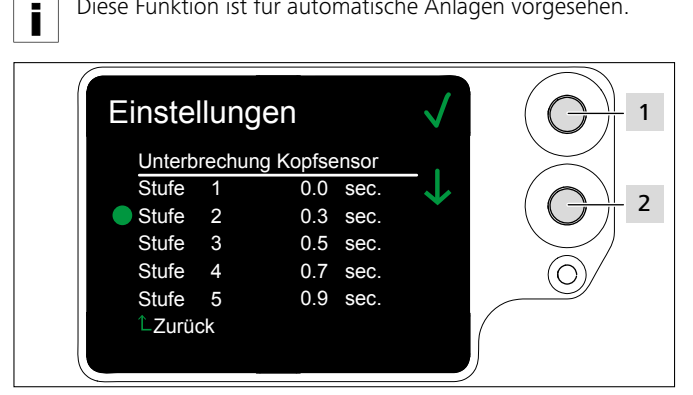

Diese Funktion ist für automatische Anlagen vorgesehen.

- ▶ Die Stufe mit der Auswahl-Taste 2 wählen.
- Auf die Enter-Taste 1 drücken.
- $\boxtimes$  Die gewählte Stufe wird festgelegt.

## <span id="page-15-1"></span>**8.3.2 Datum/Uhrzeit**

In der Anzeige Datum/Uhrzeit können Datum und Uhrzeit für die Prozessdokumentation eingestellt werden.

Datum und Uhrzeit können auch mit dem HTDM synchronisiert werden,  $\rightarrow$  "Zeit und Datum synchronisieren" *[auf Seite 19](#page-18-2)*.

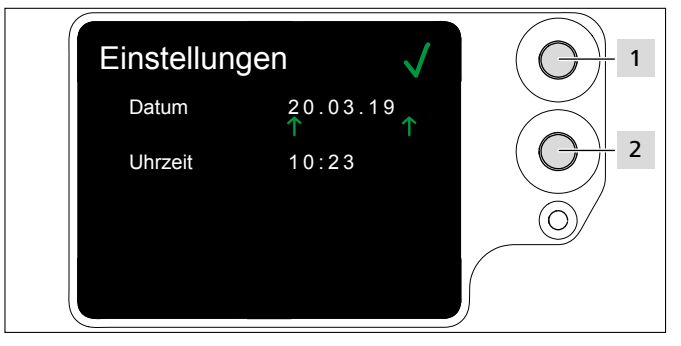

- Datum und Uhrzeit mit der Auswahl-Taste 2 ändern.
- **F** Jeweils auf die Enter-Taste 1 drücken.
- $\boxtimes$  Die Einstellung wird festgelegt.

## <span id="page-15-3"></span>**8.3.3 Kontrolle Abbindung**

In der Anzeige Kontrolle Abbindung wird festgelegt, ob die Displayanzeige Fehler Abbindekraft erscheint oder nicht,  $\rightarrow$  ["Displayanzeigen" auf Seite 30.](#page-29-1)

Die Kontrolle Abbindung kann auch mit dem HTDM

Ī. eingestellt werden,  $\rightarrow$  *"Kontrolle Abbindung einstellen" auf [Seite 19](#page-18-3)*.

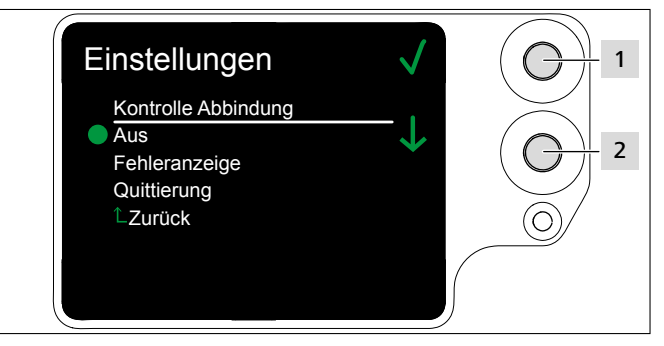

- $\blacktriangleright$  Mit der Auswahl-Taste 2 die gewünschte Einstellung wählen.
- ► Auf die Enter-Taste 1 drücken.
- $\boxtimes$  Die Einstellung wird festgelegt.

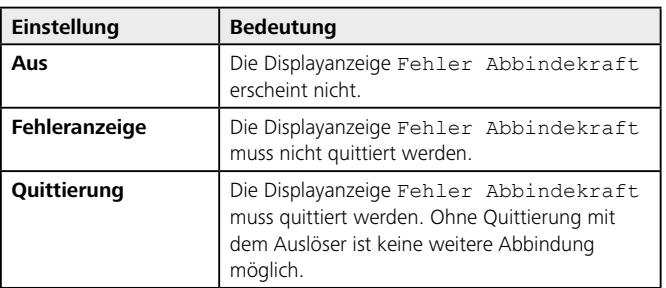

## <span id="page-15-2"></span>**8.4 Menü Kontakt**

Im Menü Kontakt lässt sich die aktuelle Internetseite des Herstellers ablesen.

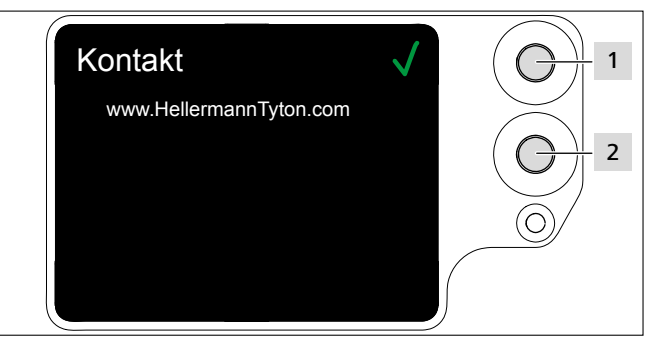

## <span id="page-16-1"></span><span id="page-16-0"></span>**9 HT Data Management**

Die Software HT Data Management bietet folgende Möglichkeiten:

- Softwareaktualisierungen für Netzgerät und AT2000 CPK durchführen.
- Produktionsdaten auslesen.
- Parameter ändern.

## **9.1 Erste Schritte**

- **F** Die Software HT Data Management auf einem PC installieren.
- **b** Das AT2000 CPK einschalten,  $\rightarrow$  "Einschalten" auf *[Seite 11](#page-10-2)*.

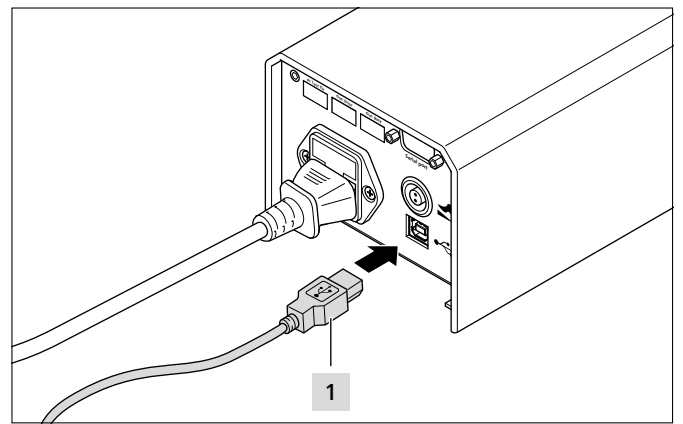

- Den PC mit dem Netzgerät über das mitgelieferte USB-Kabel 1 verbinden.
- **F** Die Software HT Data Management starten.
- ; Die Startseite HT Data Management wird angezeigt, à *["Menü Abbindung" auf Seite 18](#page-17-1)*.

## **HINWEIS**

Bei angeschlossenem AT2000 CPK können beim Abbinden Fehlermeldungen im HTDM angezeigt werden, wenn Einstellungen im Display des AT2000 CPK geändert wurden.

## <span id="page-16-3"></span>**9.2 Zugriffsebenen**

Es stehen drei Zugriffsebenen zur Verfügung. Jede Ebene ermöglicht den Zugriff auf die in den niedrigeren Ebenen verfügbaren Leistungsmerkmale:

- Bedienerebene
- **Einrichterebene**
- Service-Ebene

## **9.2.1 Menü Abbindung**

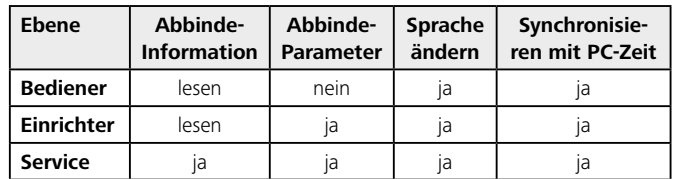

### **9.2.2 Menü Service**

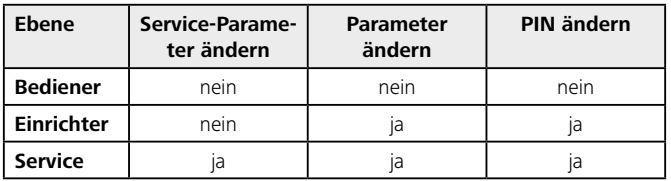

## **9.2.3 Menü Speicher**

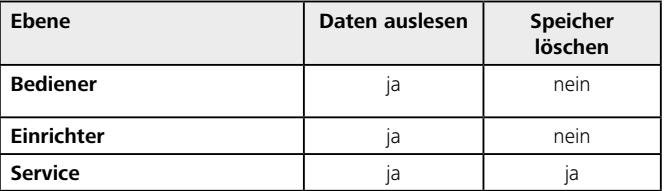

## **9.2.4 Menü Update**

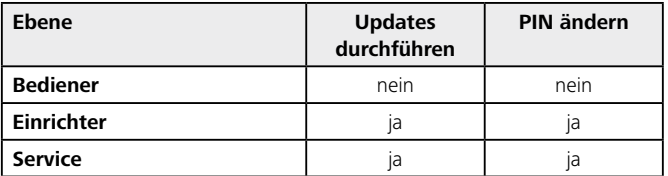

## **9.2.5 Menü Messumgebung**

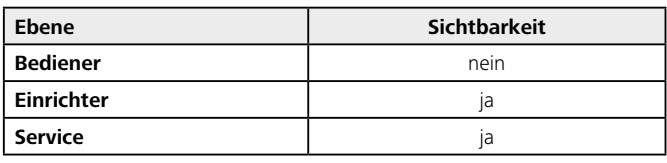

## <span id="page-16-2"></span>**9.2.6 Menü Parametersätze**

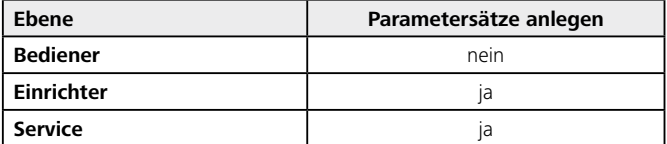

## <span id="page-17-1"></span><span id="page-17-0"></span>**9.3 Menü Abbindung**

Nach dem Starten der Software wird das Menü Abbindung angezeigt.

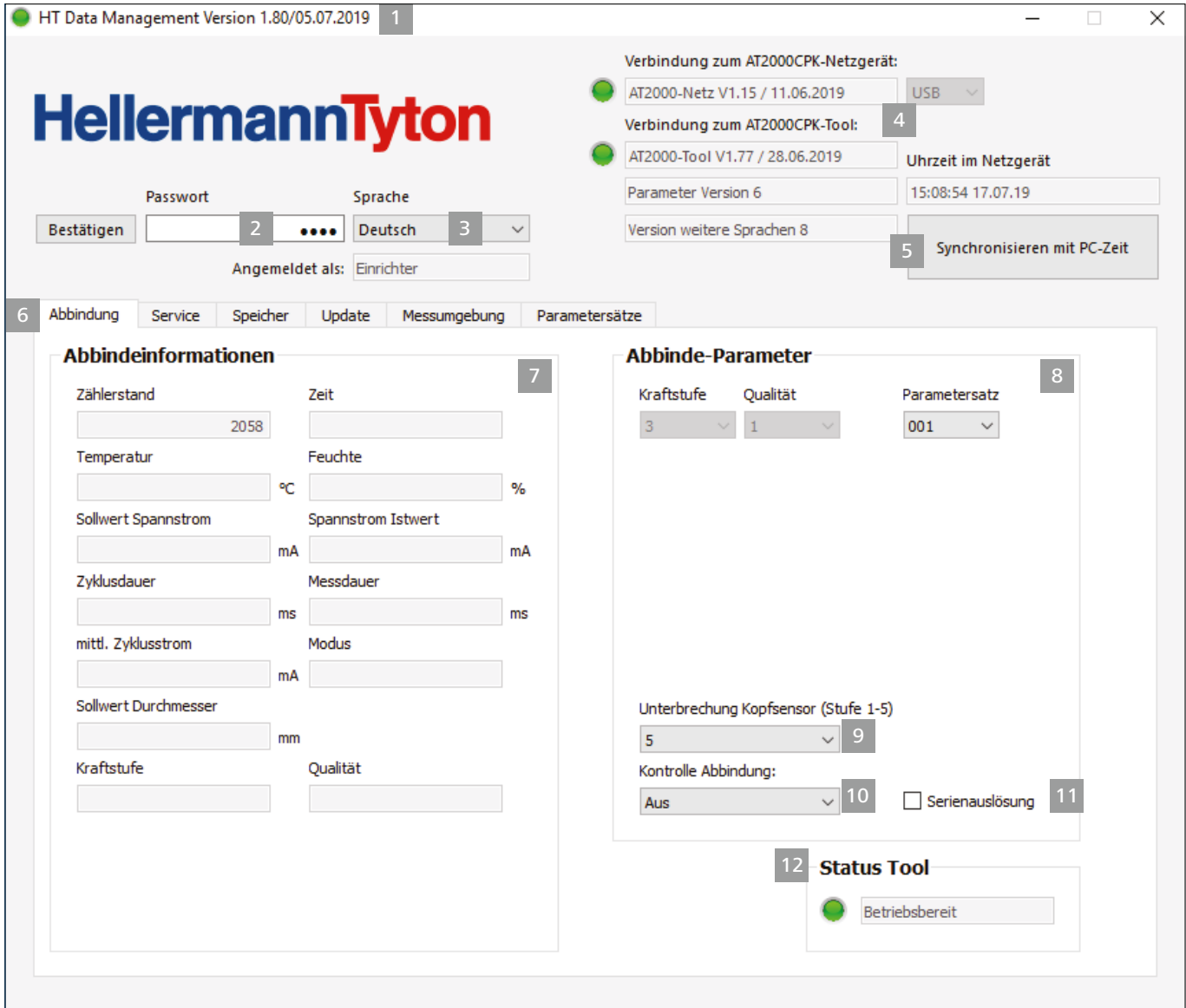

- *1 Versionsinformationen und Erscheinungsdatum der Software*
- *2 Passworteingabe für Zugriffsebene*
- *3 Sprachauswahl*
- *4 Verbindungszustände und Softwareversionen*
- *5 Zeit- und Datums-Synchronisation*
- *6 Menüs*
- *7 Abbindeinformationen anzeigen*
- *8 Parametersatz wählen*
- *9 Unterbrechung Kopfsensor wählen*
- *10 Kontrolle der Abbindung ein- oder ausschalten*
- *11 Serienauslösung*
- *12 Status des AT2000 CPK*

### **9.3.1 Passwort eingeben**

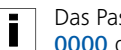

- Das Passwort ist vierstellig und im Auslieferungszustand auf  $\begin{bmatrix} 1 & 0 & 0 & 0 & 0 \\ 0 & 0 & 0 & 0 & 0 \\ 0 & 0 & 0 & 0 & 0 \end{bmatrix}$
- **F** Das Passwort 2 eingeben.
- **Auf Bestätigen klicken.**
- $\boxtimes$  Die Ansicht im Reiter "Menüs" 6 richtet sich nach der Zugriffsebene, → ["Zugriffsebenen" auf Seite 17.](#page-16-3)
- ; Abhängig von der Zugriffsebene werden grau hinterlegte oder ausgeblendete Felder aktiv.

## **9.3.2 Sprache auswählen**

- **F** Im Aufklappmenü Sprache die Anzeigesprache wählen.
- ; Die gewählte Anzeigesprache wird sofort dargestellt.

## <span id="page-18-2"></span><span id="page-18-0"></span>**9.3.3 Zeit und Datum synchronisieren**

- ▶ Auf Synchronisieren mit PC-Zeit 5 klicken.
- $\boxtimes$  Uhrzeit und Datum des Netzgeräts werden mit dem angeschlossenen PC synchronisiert.
- Uhrzeit und Datum werden im Netzgerät gespeichert und müssen bei Wechsel des Netzgeräts erneut überprüft werden.

## **9.3.4 Abbindeinformationen anzeigen**

Abbindeinformationen 7 zeigt die Prozessdaten der letzten Abbindung an, die mit dem angeschlossenen AT2000 CPK durchgeführt wurde.

## <span id="page-18-1"></span>**9.3.5 Parametersatz wählen**

In den Parametersätzen werden voreingestellte Werte zusammengefasst und zum AT2000 CPK übertragen, à *["Menü Parametersätze" auf Seite 27](#page-26-1)*

- $\blacktriangleright$  Im Feld Parametersatz 8 einen eingestellten Parametersatz wählen.
- ; Die geänderten Parameter werden auf das AT2000 CPK übertragen.

## **9.3.6 Unterbrechung Kopfsensor einstellen**

In der Einstellung für die Unterbrechung Kopfsensor 9 wird festgelegt, wie lange die Bandabfrage belegt sein darf, ohne dass die Displayanzeige Fehler Kopfplatte angezeigt wird, à *["Displayanzeigen" auf Seite 30](#page-29-1)*.

- ▶ Im Feld Unterbrechung Kopfsensor 9 die Stufe wählen.
- Es stehen fünf Stufen zur Verfügung:
- Stufe 1: 0,0 Sekunden
- Stufe 2: 0,3 Sekunden
- Stufe 3: 0,5 Sekunden
- Stufe 4: 0,7 Sekunden
- Stufe 5: 0,9 Sekunden
- ; Die Einstellung wird geändert und auf das AT2000 CPK übertragen.

## <span id="page-18-3"></span>**9.3.7 Kontrolle Abbindung einstellen**

In der Einstellung Kontrolle Abbindung 10 wird festgelegt, ob die Displayanzeige Fehler Abbindekraft angezeigt wird, à *["Displayanzeigen" auf Seite 30](#page-29-1)*

- **F** Im Feld Kontrolle Abbindung 10 die Abbindung einstellen, à *["Kontrolle Abbindung" auf Seite 16.](#page-15-3)* Die folgenden Optionen stehen zur Verfügung:
- Aus
- **Fehleranzeige**
- Quittierung
- ; Die Einstellung wird geändert und auf das AT2000 CPK übertragen.

## **9.3.8 Serienauslösung aktivieren**

Die Serienauslösung 11 bewirkt eine kontinuierliche Abbindung ohne wiederholtes Betätigen des Auslösers. Solange der Auslöser gedrückt bleibt, werden Abbindungen durchgeführt.

**F** Die Serienauslösung 11 aktivieren.

## **9.3.9 Statusanzeigen**

Der Bereich Status Tool 12 zeigt den Betriebszustand des AT2000 CPK an.

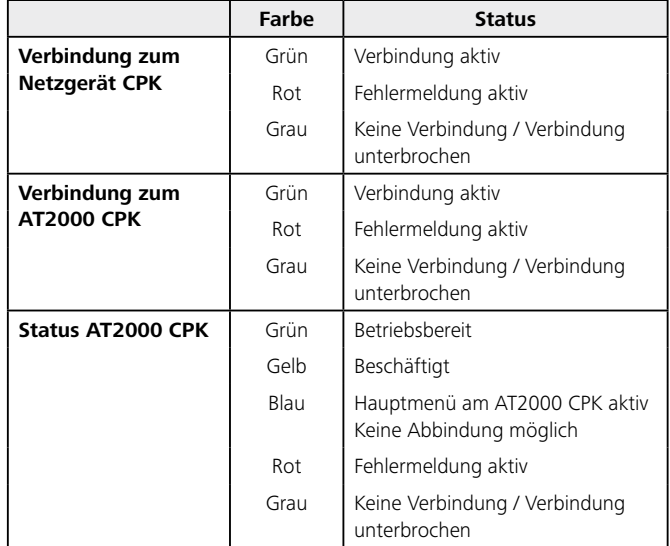

## <span id="page-19-0"></span>**9.4 Menü Service**

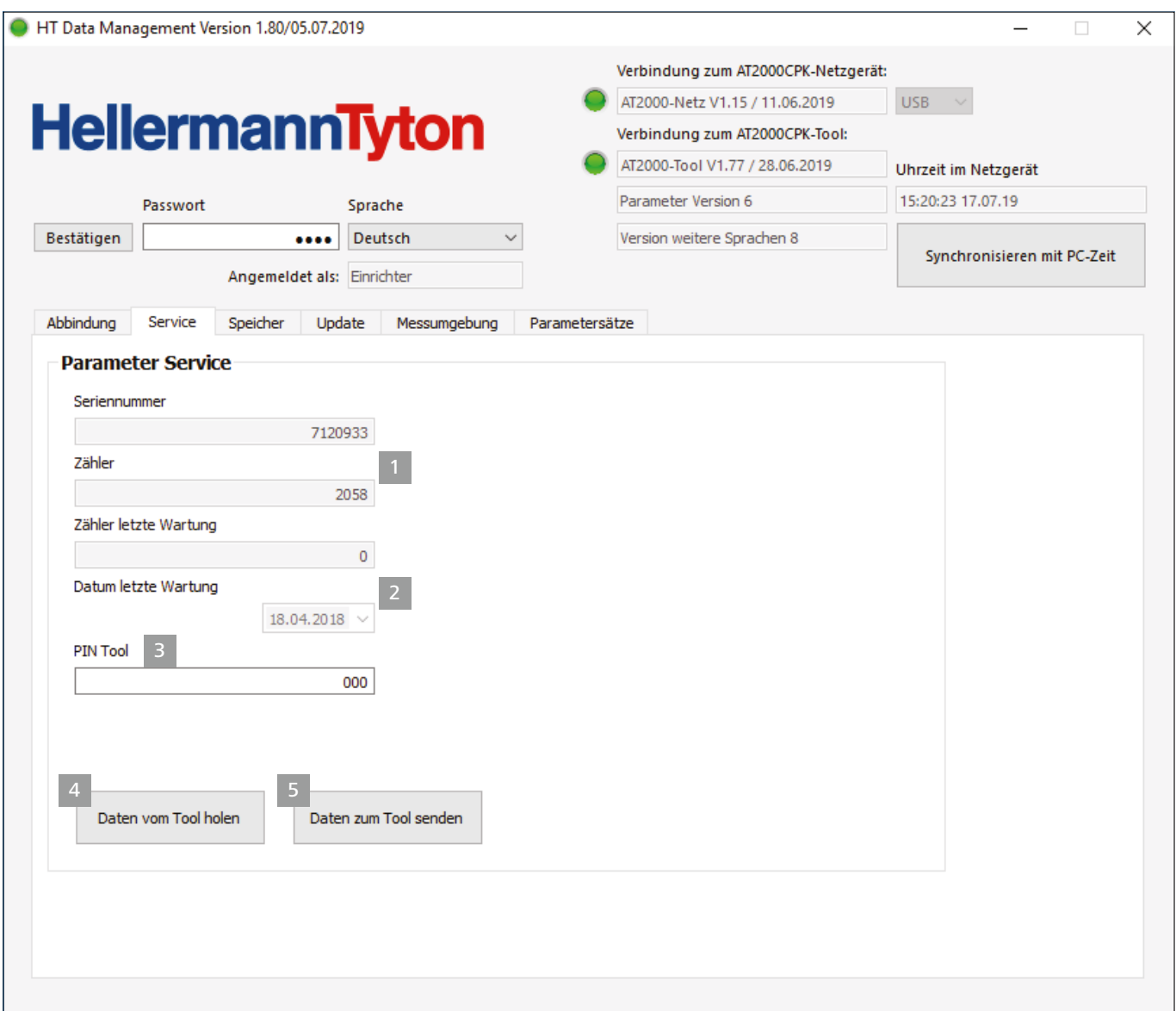

- *1 Anzeige Seriennummer und Zählerstand*
- *2 Informationen für HellermannTyton-Service*
- *3 PIN-Nummer des AT2000 CPK*
- *4 Aktualisieren der Service-Informationen und -Parameter*
- *5 Daten zum AT2000 CPK senden*

## **9.4.1 Service-Informationen aktualisieren**

- Auf Daten vom Tool holen klicken.
- ; Die Informationen des AT2000 CPK zum Zählerstand und zum Service werden aktualisiert.

## <span id="page-19-1"></span>**9.4.2 PIN im AT2000 CPK ändern**

- ▶ Neue PIN im Feld PIN Tool eingeben. Die PIN ist dreistellig und im Auslieferungszustand auf 000 gesetzt.
- Auf Daten zum Tool senden klicken.
- ; Die PIN wird geändert und zum AT2000 CPK übertragen.

### <span id="page-20-0"></span>**9.5 Menü Speicher**

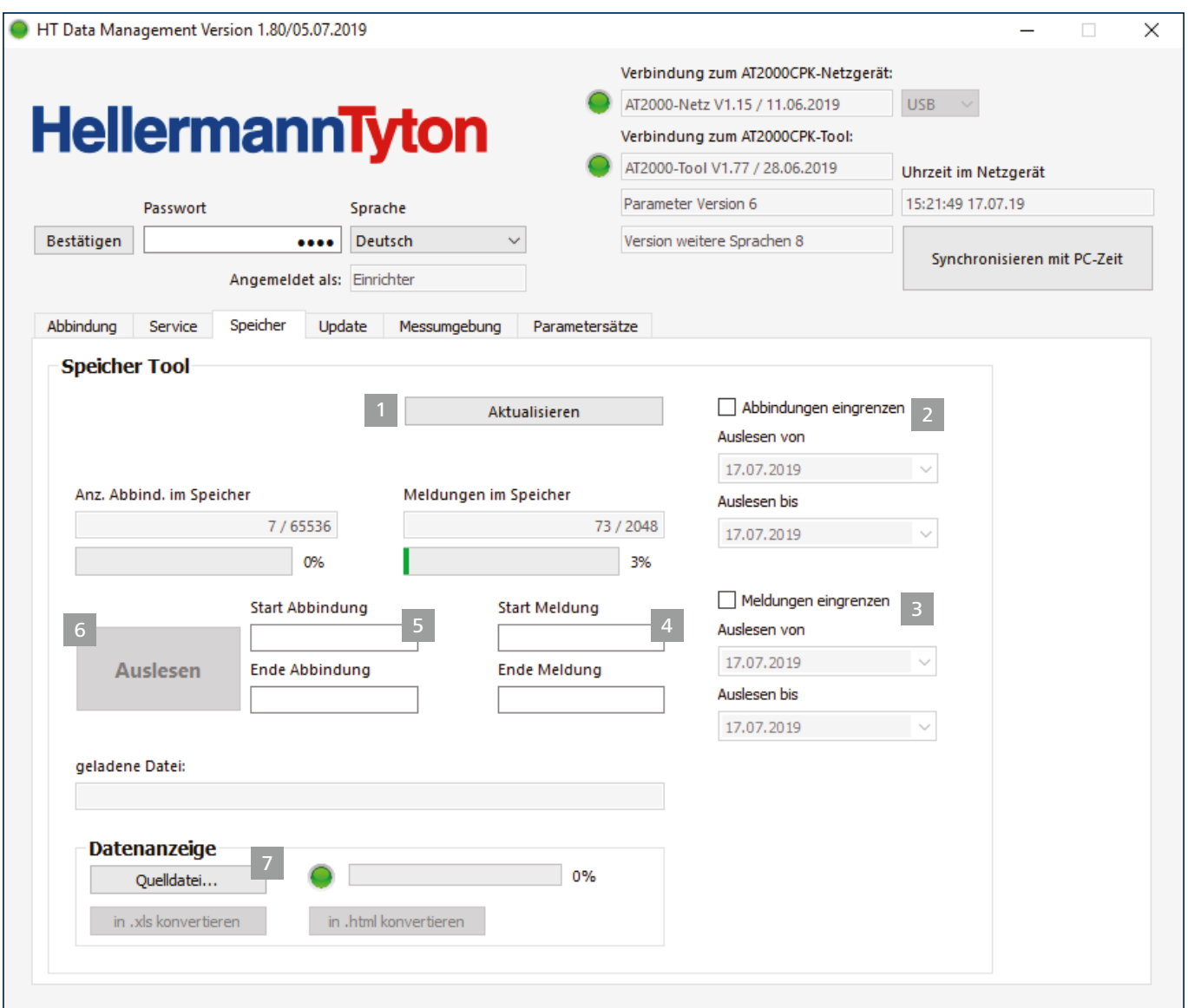

- *1 Speicherstände aktualisieren*
- *2 Zeitraum der Abbindungsinformationen eingrenzen*
- *3 Zeitraum der Meldungen eingrenzen*
- *4 Erforderliche Meldungen auswählen*
- *5 Benötigte Abbindungen auswählen*
- *6 Meldungen und Abbindungsdaten auslesen*
- *7 Erzeugt Datei exportieren*

## **9.5.1 Speicher des Werkzeugs aktualisieren**

Aktualisiert die Anzahl der gespeicherten Datensätze, der Abbindungen und Meldungen im Speicher des Werkzeugs.

- **Auf Aktualisieren 1 klicken.**
- In den Feldern Anz. Abbind. im Speicher und Meldungen im Speicher werden die aktuellen Werte und der Speicherplatzverbrauch angezeigt.

### **9.5.2 Zeitraum der Abbindungen eingrenzen**

Grenzt den Zeitraum für die Aktualisierung der Abbindeinformationen 2 ein.

- Es empfiehlt sich, die Auswahl bei größerer Datenmenge Ellen under dem Beinzuschränken.
- **F** Abbindungen eingrenzen 2 aktivieren.
- **F** In den Aufklappmenüs Auslesen von und Auslesen bis das Start- und Enddatum für den Auslesezeitraum wählen.
- $\blacktriangleright$  Auf Auslesen 6 klicken.

## **HellermannTyton**<sub>21</sub>

## <span id="page-21-0"></span>**9.5.3 Zeitraum der Meldungen eingrenzen**

Grenzt den Zeitraum für die Aktualisierung der Meldungen 3 ein.

Ī

Es empfiehlt sich, die Auswahl bei größerer Datenmenge einzuschränken.

- **Meldungen eingrenzen 3 aktivieren.**
- **F** In den Aufklappmenüs Auslesen von und Auslesen bis das Start- und Enddatum für den Auslesezeitraum wählen.
- $\blacktriangleright$  Auf Auslesen 6 klicken.

## **9.5.4 Abbindungen auswählen**

Auswahl der Abbindungen, die ausgelesen werden sollen. Die ausgelesenen Daten beinhalten die einzelnen Abbinde-Informationen.

- 
- Es empfiehlt sich, die Auswahl bei größerer Datenmenge Ī. einzuschränken.
- **F** In den Feldern Start Abbindung 5 und Ende Abbindung 5 die Menge der auszulesenden Abbindungen einschränken.
- $\blacktriangleright$  Auf Auslesen 6 klicken.

## **9.5.5 Meldungen auswählen**

Auswahl der Meldungen, die ausgelesen werden sollen. Die ausgelesenen Daten beinhalten Fehler oder Meldungen.

- Es empfiehlt sich, die Auswahl bei größerer Datenmenge i einzuschränken.
- **F** In den Feldern Start Meldung 4 und Ende Meldung 4 die auszulesenden Meldungen einschränken.
- $\blacktriangleright$  Auf Auslesen 6 klicken.

## **9.5.6 Prozessdaten am HTDM auslesen und exportieren**

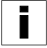

Die Daten werden nach dem Auslesen nicht gelöscht.

Wenn die Prozessdaten nicht aktualisiert worden sind, wird die Meldung

Datenfelder wurden nicht initialisiert angezeigt.

- f Gegebenenfalls die Menge der auszulesenden Daten eingrenzen.
- $\blacktriangleright$  Auf Aktualisieren 1 klicken.
- $\blacktriangleright$  Auf Auslesen 6 klicken.
- f Den Speicherort für die ausgelesenen \*.CSV-Daten festlegen.
- **F** Im Dialogfenster des Betriebssystems auf Speichern klicken.
- $\boxtimes$  Die Abbindungen und Meldungen werden aus dem AT2000 CPK ausgelesen und als \*CSV-Datei gespeichert.
- Der Fortschrittsbalken zeigt den Verlauf der Datenübertragung in Prozent (%) an.
- Nach dem Auslesen wird der Speicherort im Feld Geladene Datei angezeigt.

## <span id="page-21-2"></span>**9.5.7 Daten exportieren**

Es stehen zwei Exportformate zur Verfügung:

- XLS: Die gespeicherte \*.XLS-Datei kann mit einem Tabellenkalulationsprogramm geöffnet werden.
- HTML: Die gespeicherte \*-HTML-Datei kann mit dem Browser geöffnet werden,  $\rightarrow$  "*Exportierte Daten im [HTML-Format anzeigen" auf Seite 22.](#page-21-1)*
- ▶ Auf Quelldatei 7 klicken und die ausgelesene Datei im Dialogfenster des Betriebssystems auswählen.
- Die Datei wird im Feld Geladene Datei angezeigt.
- **Das Exportformat für die Datei wählen.**

## <span id="page-21-1"></span>**9.5.8 Exportierte Daten im HTML-Format anzeigen**

Die exportierten Daten werden im Browser in drei Kategorien angezeigt:

- Startseite (Informationen zum Modell und zur Seriennummer des AT2000 CPK sowie zu den Zählerständen)
- Produktionsdaten (Informationen zu Parametersatz, Temperatur, Strom, Zykluszeit etc. für jede Abbindung)
- Meldungen (Informationen zu Meldungen und Zeitpunkt des Auftretens)
- Die exportierte HTML-Datei mit einem aktuellen Browser öffnen.
- f Um die Kategorie anzuzeigen, auf die Schaltfläche der Kategorie klicken.
- Um die Daten auf die englische Sprachanzeige umzustellen, auf das Piktogramm der Landesflagge klicken.

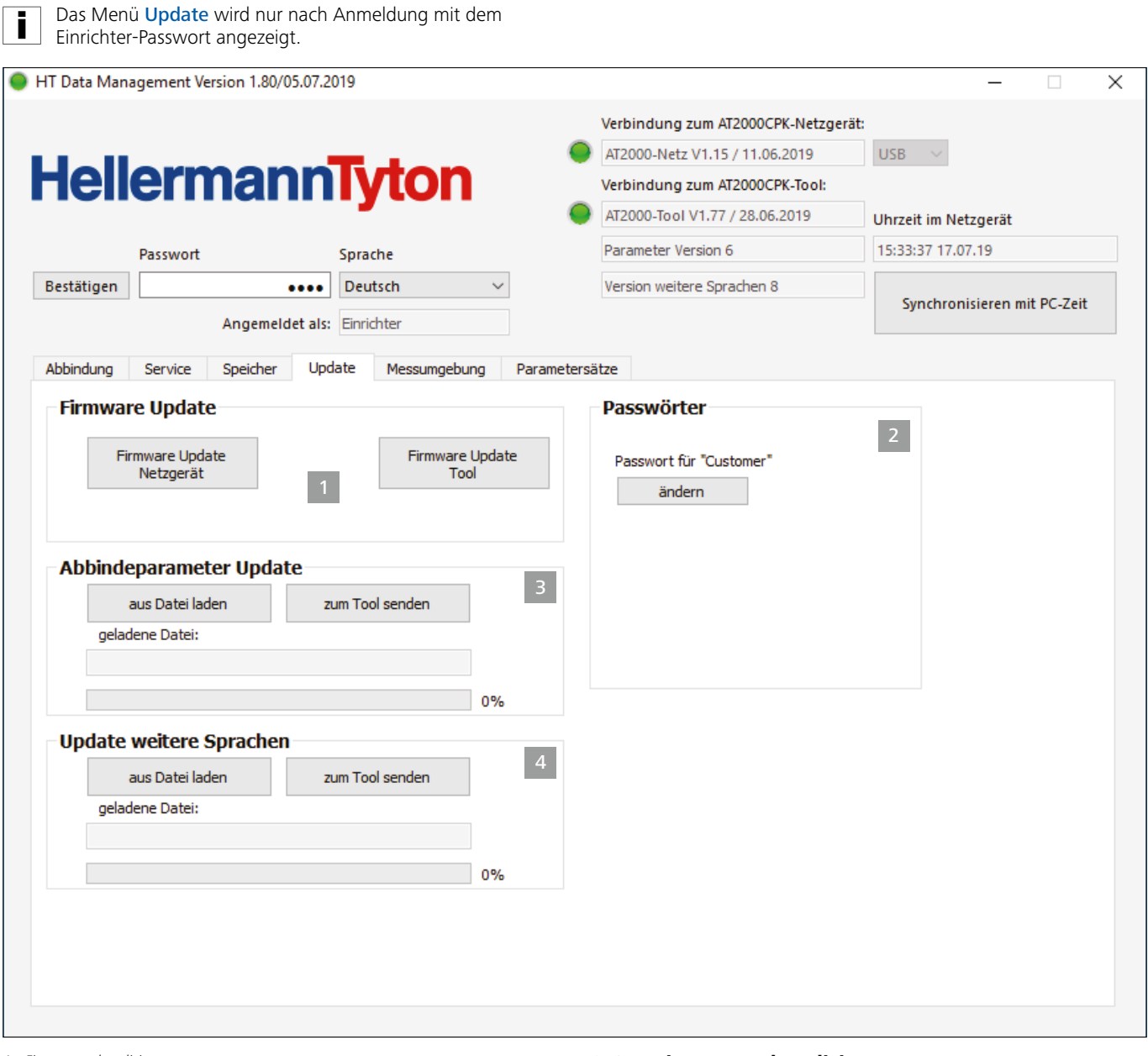

- *1 Firmware aktualisieren*
- *2 Passwort ändern*
- *3 Abbindeparameter aktualisieren*

<span id="page-22-0"></span>**9.6 Menü Update**

*4 Weitere Sprachen installieren*

## **9.6.1 Firmware aktualisieren**

Die Firmware-Updates 1 beinhalten die Aktualisierungen für das AT2000 CPK und das Netzgerät.

Die aktuelle Firmware ist unter der folgenden Internetadresse erhältlich:

[www.HellermannTyton.com/autotool-cpk](http://www.HellermannTyton.com/autotool-cpk)

## **HINWEIS**

Mit der Aktualisierung der Firmware für das AT2000 CPK auf die Version 1.77 und neuer werden die vorhandenen Abbindedaten aus dem Ringspeicher gelöscht.

- f Die Aktualisierungsdateien \*.hex auf die Festplatte kopieren.
- **F** Auf Firmware Update Netzgerät klicken.

und/oder

Auf Firmware Update Tool klicken.

## **HellermannTyton**<sub>23</sub>

<span id="page-23-0"></span>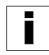

Die \*.HEX-Dateien für AT2000 CPK und Netzgerät sind unterschiedlich: AT2000 CPK: AT2000CPK\_Tool\_Vxxx

Netzgerät: AT2000CPK\_PowerPack\_Vxxx

- ▶ Die entsprechende \*.hex-Datei wählen.
- **F** Im Dialogfenster des Betriebssystems auf Öffnen klicken.
- □ Die Schaltfläche Upload Start wird angezeigt.
- ▶ Auf Upload Start klicken.
- $\boxtimes$  Die neue Firmware wird übertragen.
- Der Fortschrittsbalken zeigt den Verlauf der Datenübertragung in Prozent (%) an.
- Das Display des AT2000 CPK zeigt die bestehende Datenübertragung an.

## **HINWEIS**

Während der Datenübertragung die Verbindung nicht unterbrechen. Bei einer Unterbrechung wird das AT2000 CPK unbrauchbar und muss beim Hersteller eingeschickt werden.

## **9.6.2 Passwort ändern**

- Das Einrichter-Passwort ist vierstellig und im i. Auslieferungszustand auf 0000 gesetzt. Von HellermannTyton wird ein alphanumerisches Passwort inklusive Sonderzeichen empfohlen.
- $\blacktriangleright$  Auf Ändern klicken.
- Altes Passwort eingeben und mit OK bestätigen.
- **Neues Passwort eingeben und mit OK bestätigen.**
- **F** Neues Passwort wiederholen und mit OK bestätigen.
- $\boxtimes$  Das Passwort wird geändert.

## **9.6.3 Abbindeparameter aktualisieren**

Das Update der Abbinde-Parameter 3 hat die Datei-Endung ".cpkparam".

- Auf Aus Datei laden klicken.
- ▶ Die Datei wählen.
- **F** Im Dialogfenster des Betriebssystems auf Öffnen klicken.
- Der Name der Datei wird im Feld Geladene Datei angezeigt.
- Auf Zum Tool senden klicken.
- ; Die neuen Abbinde-Parameter werden zum AT2000 CPK übertragen.
- Der Fortschrittsbalken zeigt den Verlauf der Datenübertragung in Prozent (%) an.

### **9.6.4 Weitere Sprachen installieren**

Das Update der Sprachen, die keine lateinischen Buchstaben verwenden, z.B. asiatische Sprachen, hat die Dateiendung ".bin".

- $\blacktriangleright$  Auf Aus Datei laden klicken.
- Die Datei wählen.
- **F** Im Dialogfenster des Betriebssystems auf Öffnen klicken.
- Der Name der Datei wird im Feld Geladene Datei angezeigt.
- Auf **Zum Tool senden** klicken.
- ; Die neuen Sprachen werden zum AT2000 CPK übertragen.
- Der Fortschrittsbalken zeigt den Verlauf der Datenübertragung in Prozent (%) an.

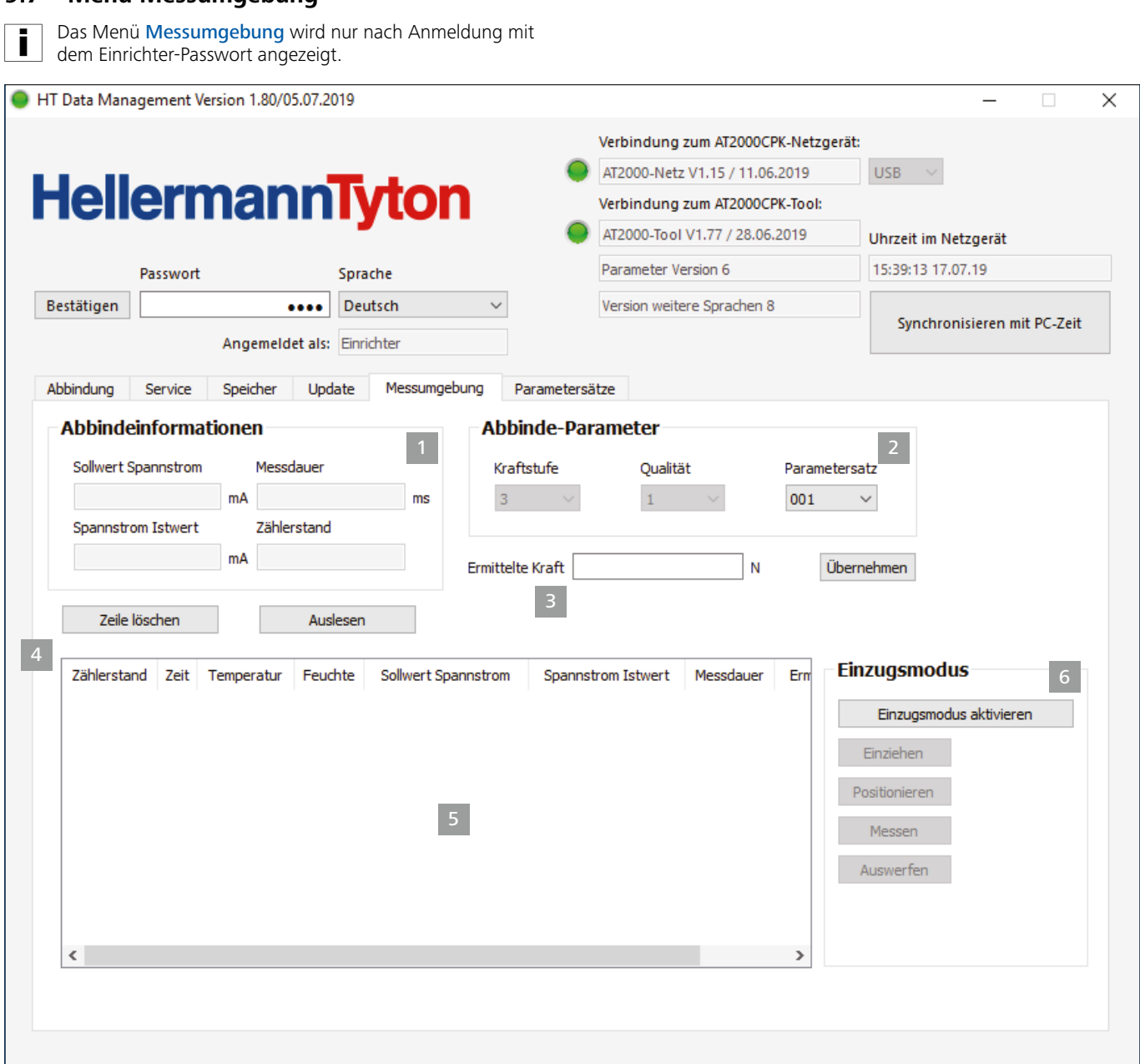

*1 Abbindeinformationen anzeigen*

<span id="page-24-0"></span>**9.7 Menü Messumgebung**

- *2 Abbinde-Parameter anzeigen*
- *3 Ermittelte Kraft anpassen*
- *4 Messergebnisse verwalten*
- *5 Liste der Messergebnisse*
- *6 Messmodus einstellen*

## **9.7.1 Messmodus verwenden**

Im Messmodus werden die Abbindeinformationen eines Abbindezyklus mit einem gemessenen Kraftwert in einem Protokoll dokumentiert. Dies kann zur Überwachung des AT2000 CPK verwendet werden.

In der Messumgebung kann mit der

Kraftmessvorrichtung (106-29010 / 106-29011) und einem geeigneten Kraftmessgerät eine Messung durchgeführt werden.

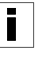

Genauere Informationen zur Nutzung der Kraftmessvorrichtung "Force Measurement Device" sind der entsprechenden Anleitung zu entnehmen.

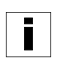

Während des aktiven Messmodus gibt es keine Zyklus- oder Zangenbewegung. Nur der Spannantrieb mit den aktuell eingestellten Abbindeparametern ist aktiv.

**F** Den Parametersatz 2 wählen.

- <span id="page-25-0"></span>■ Die entsprechende Kraftstufe und Qualität werden angezeigt.
- **F** Auf Messmodus aktivieren 6 klicken.
- $\boxtimes$  Die Funktionen des Messmodus werden aktiviert.
- $\blacktriangleright$  Auf die Funktionen des Messmodus klicken, um die entsprechende Aktion am AT2000 CPK auszulösen.
- **Fine Abbindung durchführen.**
- $\boxtimes$  Die Abbindeinformationen werden angezeigt 1.
- **F** Den ermittelten Wert in das Feld Ermittelte Kraft 3 eintragen.
- **Auf Übernehmen klicken.**
- $\boxtimes$  Eine neue Zeile wird in das Messprotokoll aufgenommen.
- **F** Den Messvorgang mehrmals wiederholen.
- ▶ Auf Messmodus deaktivieren 6 klicken oder das Werkzeug ausschalten.

## **9.7.2 Messergebnisse löschen**

f Um einzelne Zeilen zu löschen, die Zeile markieren und auf Zeile löschen klicken.

## **9.7.3 Messergebnisse speichern**

Ī

- ▶ Um die Messergebnisse in der Tabelle zu speichern, auf Auslesen klicken.
- f Den Speicherort für die ausgelesenen \*.CSV-Daten festlegen.

Die Messergebnisse können auch in die Dateiformate \*.xls oder \*.html konvertiert und angezeigt werden, à *["Daten](#page-21-2)  [exportieren" auf Seite 22](#page-21-2).*

## <span id="page-26-1"></span><span id="page-26-0"></span>**9.8 Menü Parametersätze**

Im Menü Parametersätze werden die Einstellungen für einen Abbindeprozess (z.B. Kraftstufe, Qualität, Durchmesser und Bandüberstand) zusammengefasst und können dadurch als Einstellung aufgerufen und verwaltet werden.

Das Menü Parametersätze wird nur nach Anmeldung mit

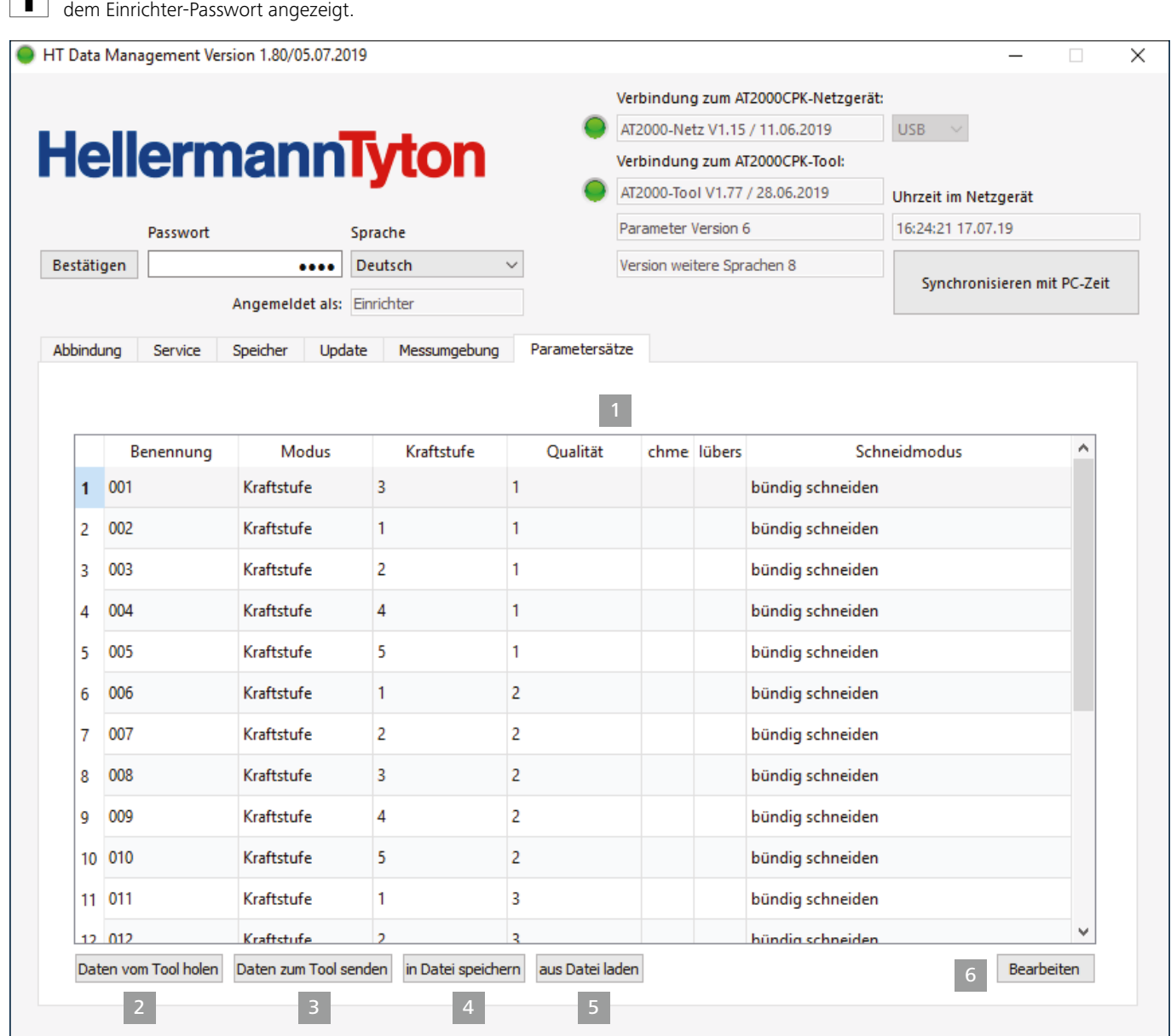

*1 Übersicht der Parametersätze*

- *2 Datensynchronisation mit dem AT2000 CPK*
- *3 Eingestellte Parametersätze zum AT2000 CPK senden*
- *4 Parametersätze speichern*
- *5 Parametersätze laden*

## <span id="page-26-2"></span>**9.8.1 Parametersätze synchronisieren**

- Auf Daten vom Tool holen 2 klicken.
- Die Parametersätze des AT2000 CPK werden geladen und angezeigt.

Daten, die im AT2000 CPK geändert wurden, werden mit Daten, die im Finanzeichnet.<br>
einem \* gekennzeichnet.

- f Die Parametersätze bearbeiten, à *["Parametersätze](#page-27-1)  [bearbeiten" auf Seite 28](#page-27-1).*
- Auf Daten zum Tool senden 3 klicken.
- ; Die Parametersätze werden an das AT2000 CPK übertragen.

## <span id="page-27-0"></span>**9.8.2 Parametersätze speichern**

Die Parametersätze werden mit der Datei-Endung "cpkpreset" gespeichert.

- Auf In Datei speichern 4 klicken.
- **F** Den Speicherort für die Daten festlegen.
- $\blacktriangleright$  Im Dialogfenster des Betriebssystems auf Speichern klicken.

## **9.8.4 Parametersätze bearbeiten**

<span id="page-27-1"></span>**F** Den Parametersatz in der Übersicht auswählen und auf Bearbeiten 6 klicken.

## **9.8.3 Parametersätze laden**

- Auf Aus Datei laden klicken.
- Die Datei mit der Dateiendung "cpkpreset" wählen.
- **F** Im Dialogfenster des Betriebssystems auf Öffnen klicken.
- $\boxtimes$  Die Parametersätze werden in der Übersicht 1 angezeigt.

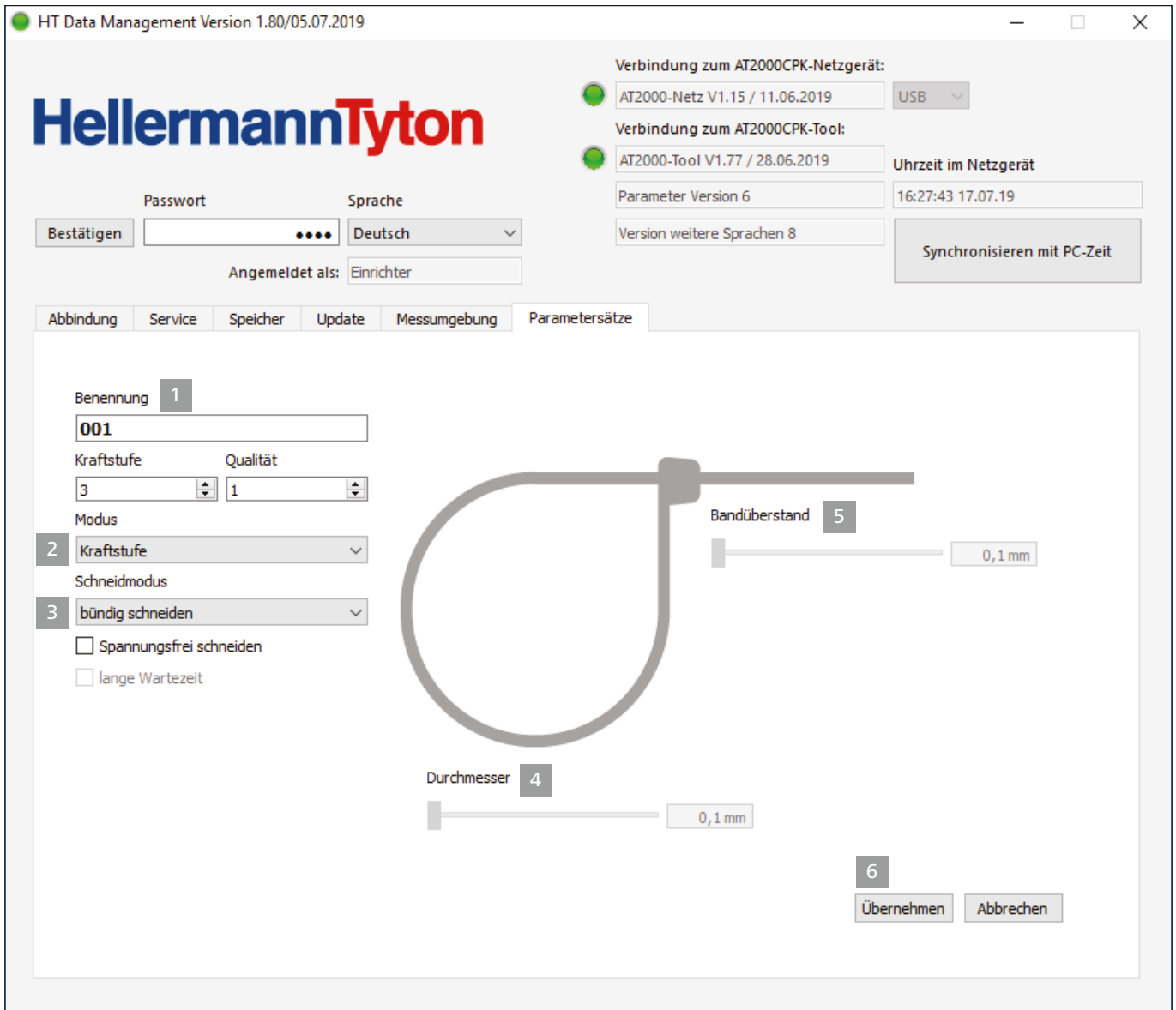

- $\blacktriangleright$  Im Feld Benennung 1 dem Parametersatz eine dreistellige Bezeichnung zuweisen, z. B. "016".
- i

Eine Benennung kann nicht doppelt vergeben werden.

- Die gewünschte Kraftstufe und Qualität auswählen.
- **F** Im Aufklappmenü Modus 2 die Art des Abbindemodus auswählen. Folgende Einstellungen stehen zur Verfügung:
- Kraftstufe
- **Schlaufe**
- f Im Aufklappmenü Schneidmodus 3 die Art des Schneidmodus auswählen. Folgende Einstellungen stehen zur Verfügung:
- Bündig schneiden
- Mit Bandüberstand schneiden
- Ohne Schneiden

## **HellermannTyton**<sub>28</sub>

- <span id="page-28-0"></span>Für empfindliches Bündelgut die Option Spannungsfrei schneiden aktivieren.
- ▶ Zusätzlich die Option lange Verweilzeit aktivieren.
- $\boxtimes$  Der Verweilzeit nimmt zu, bevor geschnitten wird. Dadurch hat die Abbindung mehr Zeit zur Entspannung.
	- Wird nur die Option Spannungsfrei schneiden aktiviert, beträgt die Verweilzeit 100 ms, mit der zusätzlichen Option lange Verweilzeit beträgt die Verweilzeit 200 ms.
- Im Modus 2 Schlaufe mit dem Schieber Durchmesser 4 den Durchmesser des Bündelguts einstellen.
- $\boxtimes$  Der eingestellte Durchmesser wird auf dem Display des AT2000 CPK angezeigt.
- **F** Im Schneidmodus 3 mit Bandüberstand schneiden mit dem Schieber Bandüberstand die Länge des überstehenden Kabelbinders einstellen.
- $\boxtimes$  Der eingestellte Bandüberstand wird auf dem Display des AT2000 CPK angezeigt.
- Für das schnittfreie Abbinden den Schneidmodus 3 ohne Schneiden wählen.
- Auf Übernehmen 6 klicken, um die Einstellungen zu speichern.
- $\boxtimes$  Die Übersicht der Parametersätze wird angezeigt, à *["Menü Parametersätze" auf Seite 27](#page-26-1)*.
- ▶ Die Einstellungen mit dem AT2000 CPK synchronisieren, à *["Parametersätze synchronisieren" auf Seite 27](#page-26-2).*

## **9.9 Prozessdaten vom Netzgerät CPK auslesen**

## **HINWEIS**

Das Netzgerät CPK muss vor der Übertragung neu gestartet werden, da sonst die CSV-Datei falsch geschrieben und nicht konvertiert werden kann.

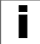

Während der Datenübertragung kann keine Abbindung ausgelöst werden.

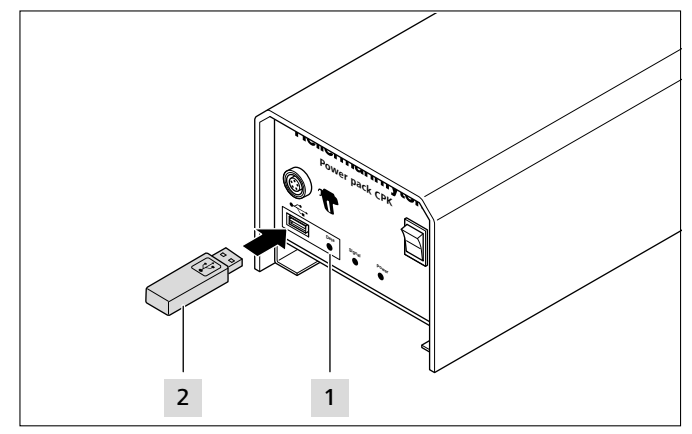

- Das Netzgerät CPK ausschalten und wieder einschalten.
- Das Netzgerät CPK vom PC trennen.
- Einen USB-Stick 2 ins Netzgerät CPK einstecken.

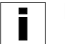

Der USB-Datenträger muss im Format FAT32 formatiert sein.

- Wenn der USB-Stick erkannt wird, leuchtet die LED-Signalleuchte Data 1 grün.
- Die Daten werden auf den USB-Stick übertragen.

; Im Display erscheint die Meldung, das AT2000 CPK nicht auszuschalten.

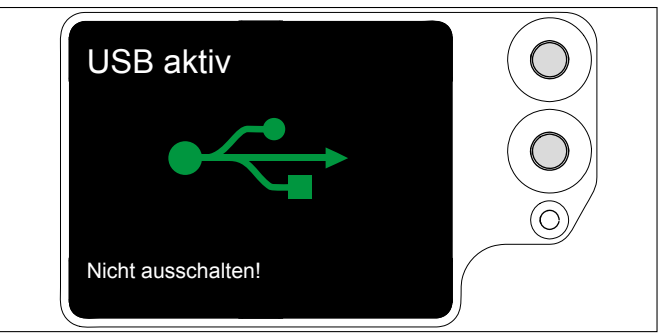

- Während des Speichervorgangs blinkt die LED-Signalleuchte Data 1 rot/blau.
- $\boxtimes$  Sobald die Datenübertragung abgeschlossen ist, leuchtet die LED-Signalleuchte Data 1 grün.
- Den USB-Stick 2 abziehen.
- $\boxtimes$  Die LED-Signalleuchte Data 1 erlischt und das AT2000 CPK ist wieder betriebsbereit.
- **F** Das Netzgerät CPK ausschalten und wieder einschalten.
- Das Netzgerät CPK mit dem PC verbinden.

## <span id="page-28-1"></span>**10 Fehlerbehebung**

## **10.1 Wichtige Hinweise**

## **VORSICHT**

## **Quetschgefahr durch schließende Zangen.**

- Finger nicht zwischen Ober- und Unterzange schieben und den Finger nicht auf dem Auslöser ruhen lassen.
- f Blockaden stets bei ausgeschaltetem Netzgerät beseitigen.

## **VORSICHT**

## **Quetschgefahr durch bewegte/rotierende Teile bei geöffneten Serviceklappen.**

- Finger nicht unter die Trommel schieben und den Finger nicht auf dem Auslöser ruhen lassen.
- f Blockaden stets bei ausgeschaltetem Netzgerät beseitigen.

## <span id="page-29-2"></span><span id="page-29-0"></span>**10.2 Reset durchführen**

Vor jeder Instandsetzungsarbeit muss ein Reset des AT2000 CPK durchgeführt werden.

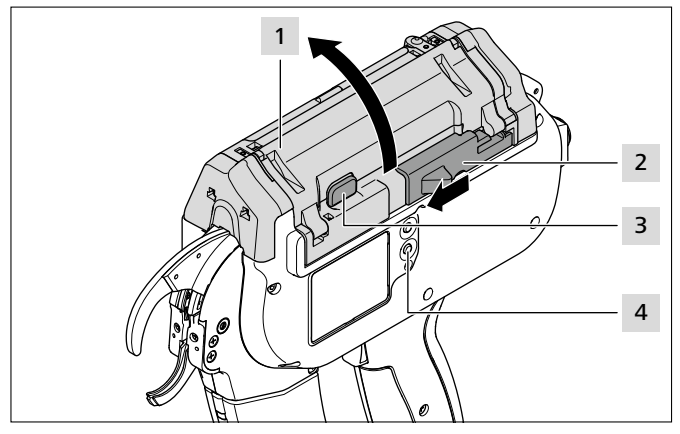

**F** Das AT2000 CPK einschalten.

## <span id="page-29-1"></span>**10.3 Displayanzeigen**

- **F** Den Betätiger für das Bandeliermesser 2 nach links schieben.
- **F** Die Torverriegelung 3 drücken.
	- ▶ Das Tor 1 öffnen.
- **F** Gegebenenfalls Bandreste entfernen.
- **F** Die Reset-Taste 4 drücken.
- $\triangleright$  Das Tor 1 schließen.

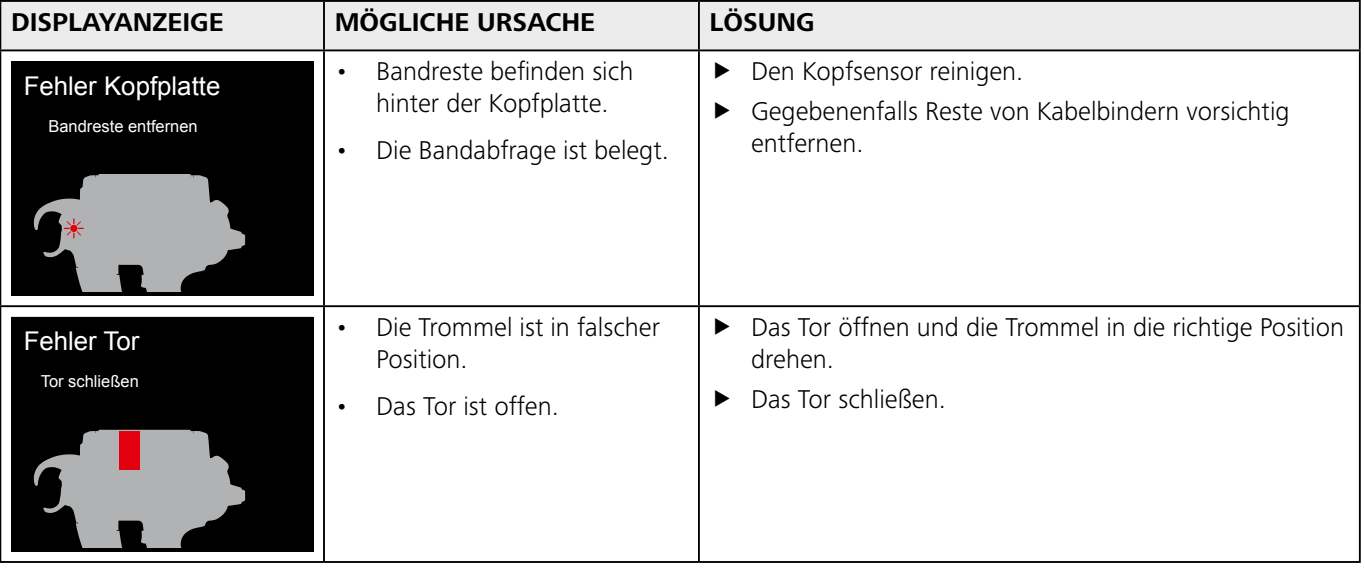

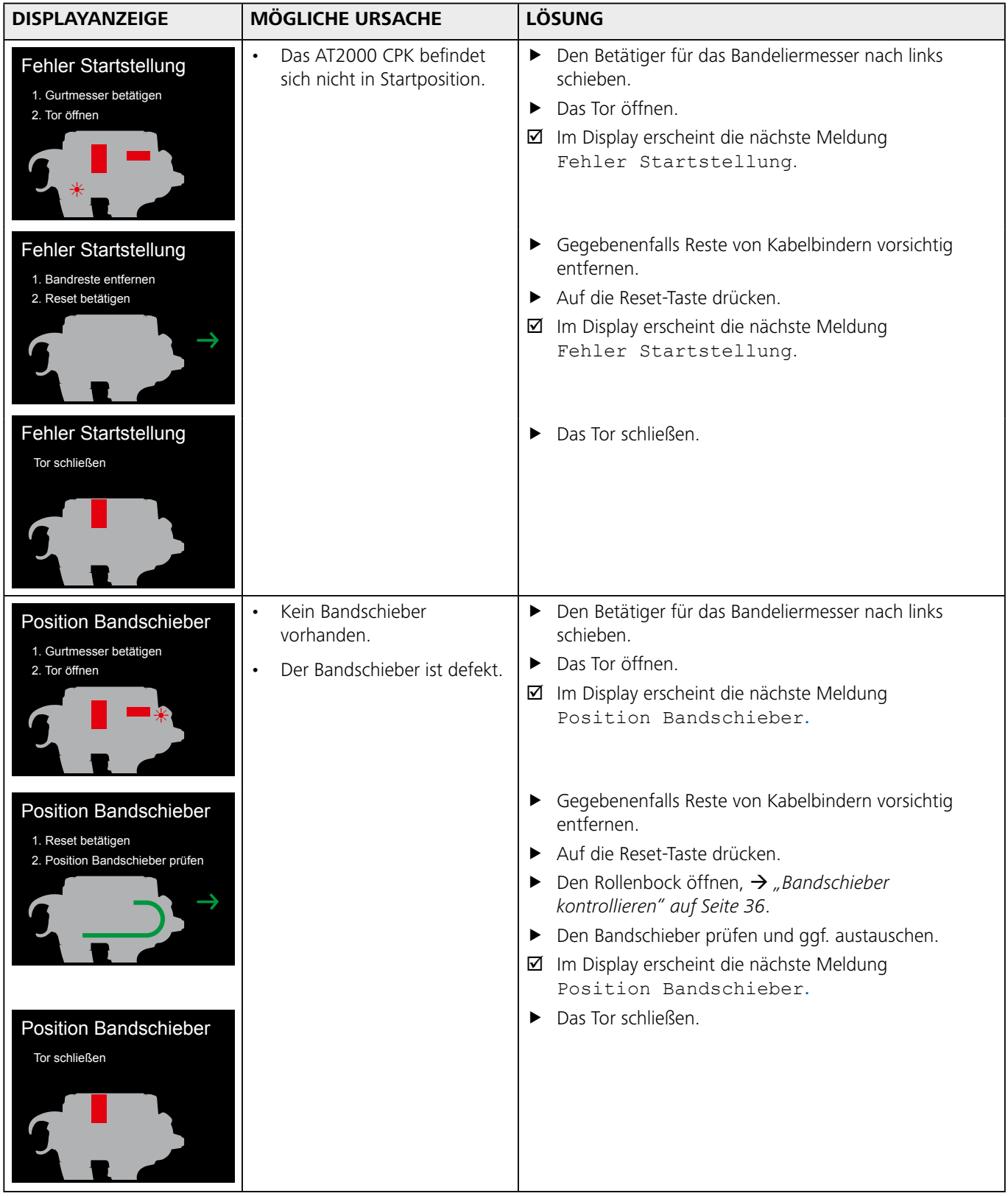

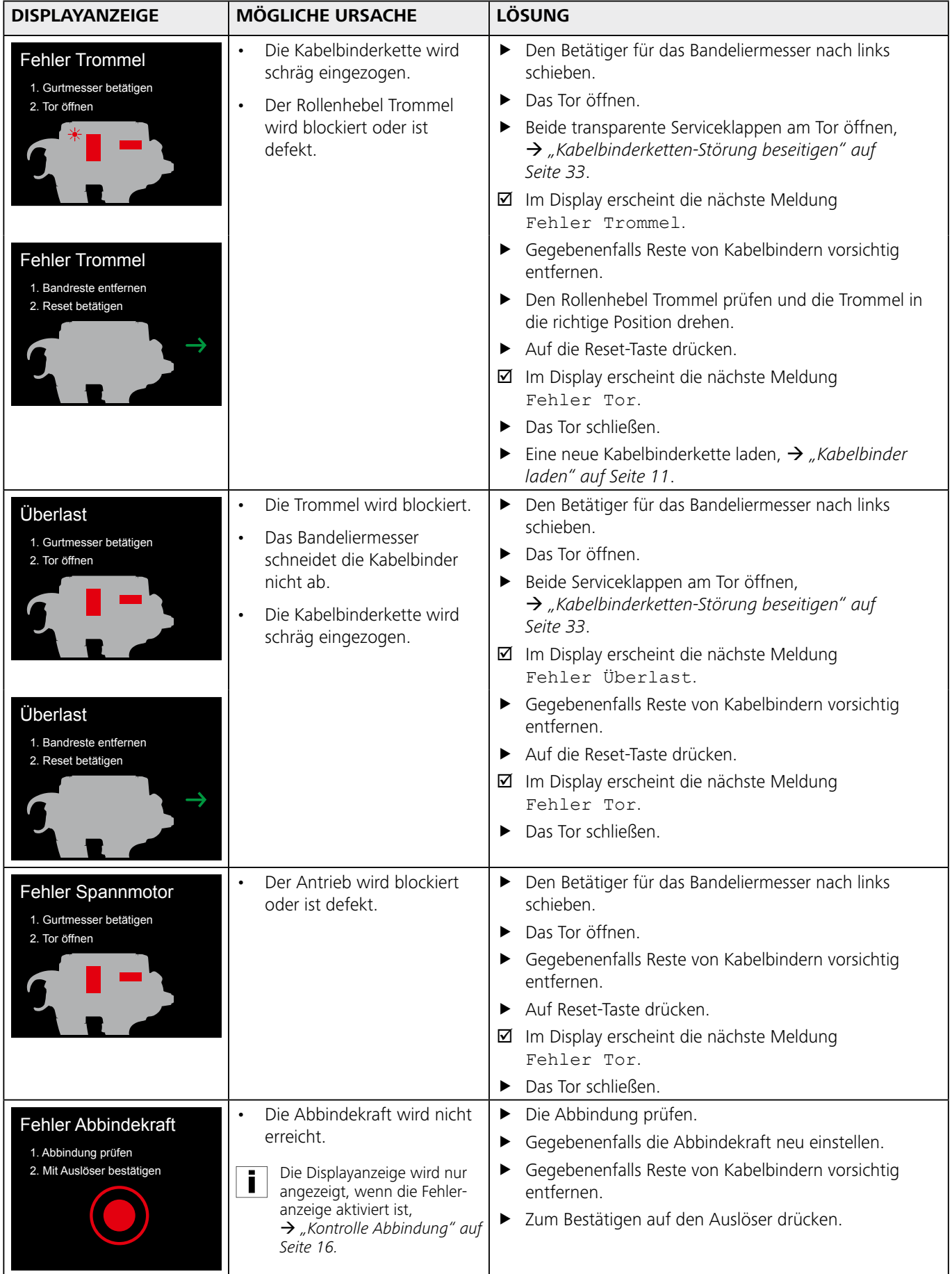

<span id="page-32-0"></span>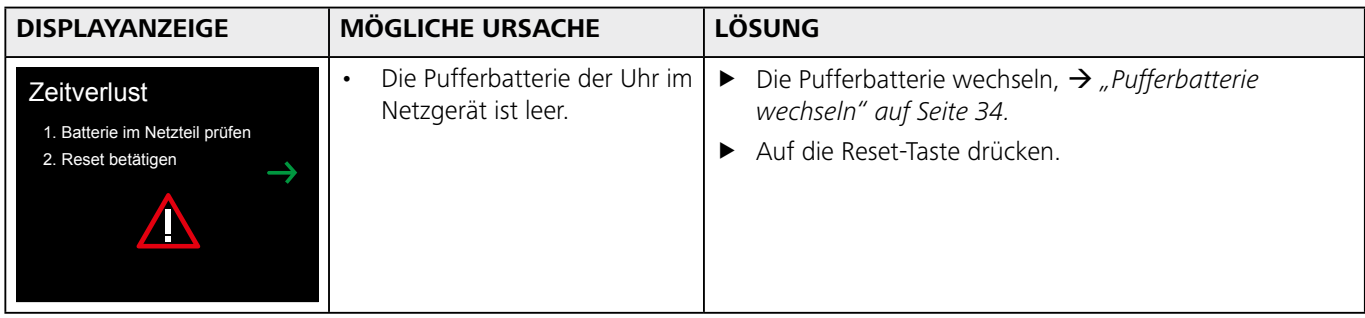

## **10.4 Mögliche Fehler**

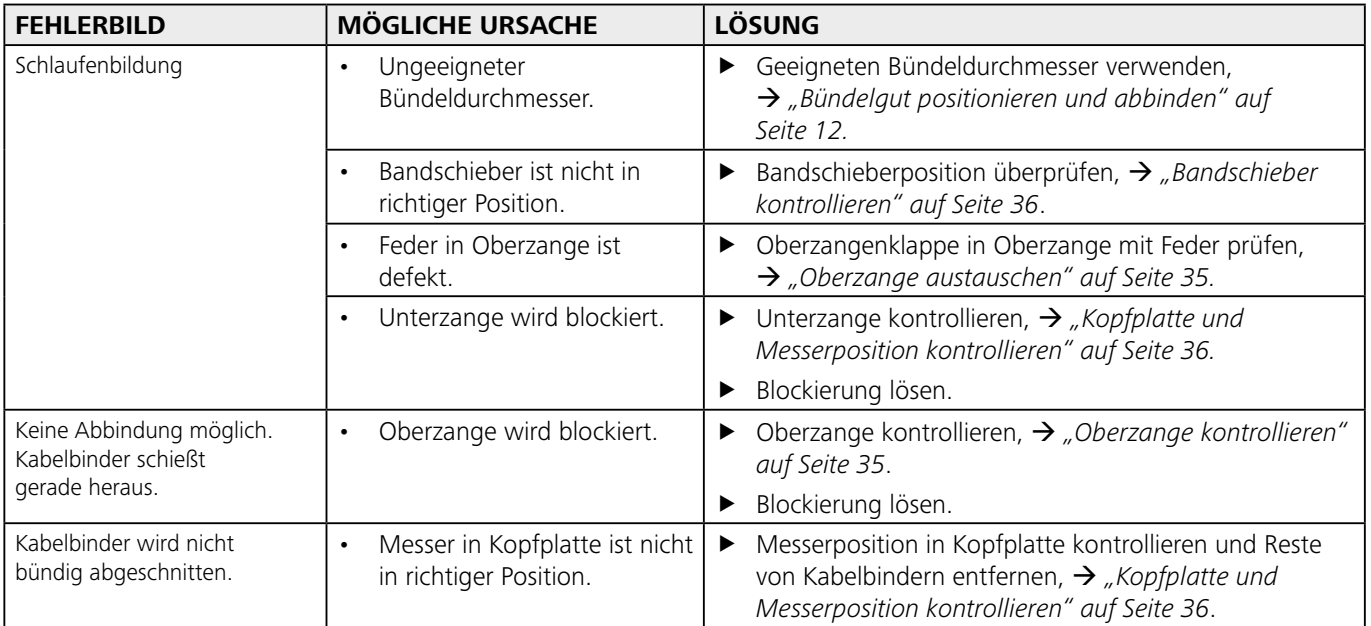

## **10.4.1 Kabelbinderketten-Störung beseitigen**

- <span id="page-32-1"></span>Die Displayanzeigen beachten, → "Displayanzeigen" auf i. *[Seite 30](#page-29-1).*
- **F** Das Netzgerät ausschalten.

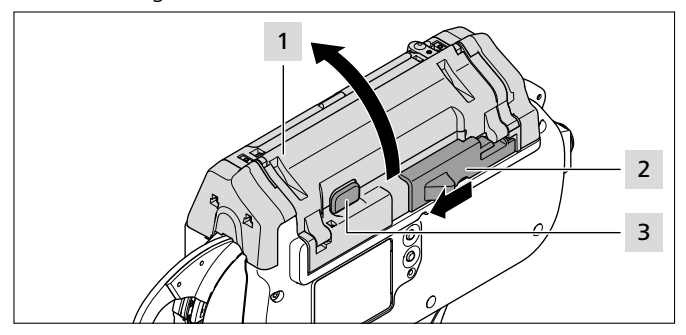

- **F** Den Betätiger für das Bandeliermesser 2 nach links schieben.
- **F** Die Torverriegelungstaste 3 drücken.
- ▶ Das Tor 1 öffnen.

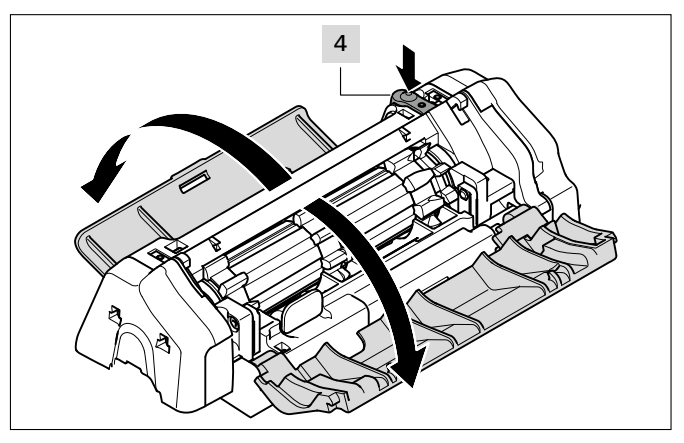

- $\blacktriangleright$  Die Entriegelungstaste der Serviceklappe links 4 drücken.
- $\blacktriangleright$  Die Serviceklappe links öffnen.
- $\blacktriangleright$  Die Serviceklappe rechts öffnen.

<span id="page-33-0"></span>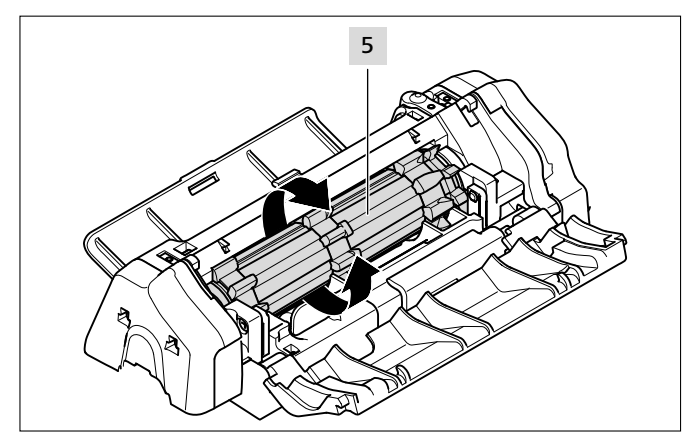

- ▶ Die Trommel 5 über den Schaltwiderstand hinaus drehen und dabei Kabelbinder-Reste entfernen.
- Die rechte und linke Serviceklappe schließen.
- Das Netzgerät einschalten.
- Das Tor schließen.
- Eine neue Kabelbinderkette laden, → "Kabelbinder *[laden" auf Seite 11](#page-10-3)*.

## **10.4.2 Pufferbatterie wechseln**

## <span id="page-33-1"></span>**GEFAHR**

### **Bei direktem oder indirektem Kontakt mit spannungsführenden Teilen kommt es zu einer gefährlichen Körperdurchströmung.**

Elektrischer Schock, Verbrennungen oder der Tod können die Folge sein.

- **F** Arbeiten an der elektrischen Versorgung und an stromführenden Bauteilen nur durch eine ausgebildete Elektrofachkraft durchführen lassen.
- $\blacktriangleright$  Nur Originalsicherungen mit vorgeschriebener Stromstärke verwenden.
- f Defekte elektrische Bauteile sofort austauschen.
- f Vor Beginn der Wartungsarbeiten und Störungsbeseitigung den Netzstecker ziehen.
- f Die elektrische Ausrüstung des Geräts regelmäßig prüfen. Mängel, wie lose Verbindungen bzw. angeschmorte Kabel, sofort beseitigen.
- **F** Das Netzgerät ausschalten.
- Das Netzkabel vom Stromnetz trennen.

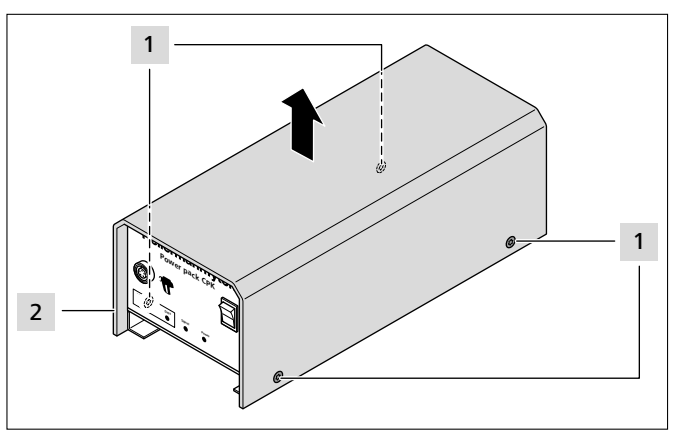

- Die Gehäuseschrauben 1 entfernen.
- Das Gehäuse 2 vom Netzgerät abnehmen.

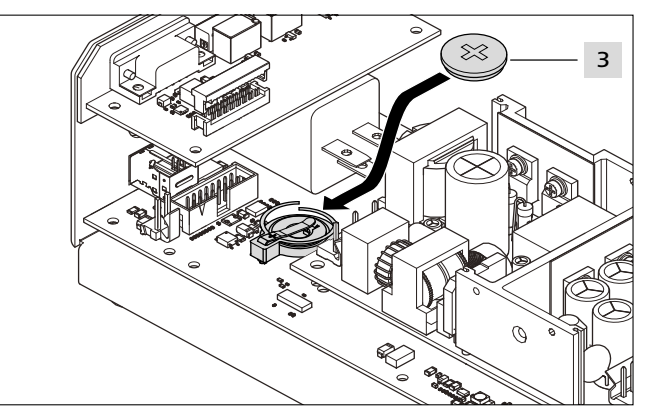

- **F** Die Pufferbatterie 3 wechseln.
- Zum Typ der Pufferbatterie, à *["Netzgerät](#page-37-1)  ["Power pack CPK"" auf Seite 38](#page-37-1)*
- **F** Das Gehäuse 2 aufsetzen und mit den Gehäuseschrauben 1 festziehen.
- f Datum und Uhrzeit einstellen, à *["Datum/Uhrzeit" auf](#page-15-1)  [Seite 16](#page-15-1)*.

## **11 Instandhaltung**

## **11.1 Wichtige Hinweise**

Um die sichere Funktion des Geräts zu gewährleisten, muss es einer regelmäßigen Wartung unterzogen werden,  $\rightarrow$  *"Wartungsplan" auf Seite 35.* 

## **VORSICHT**

## **Quetschgefahr durch schließende Zangen.**

- Finger nicht zwischen Ober- und Unterzange schieben und den Finger nicht auf dem Auslöser ruhen lassen.
- Wartungsarbeiten stets bei ausgeschaltetem Netzgerät beseitigen.

## **VORSICHT**

Quetschgefahr durch bewegte/rotierende Teile bei geöffneten Serviceklappen.

- Finger nicht unter die Trommel schieben und den Finger nicht auf dem Auslöser ruhen lassen.
- Wartungsarbeiten stets bei ausgeschaltetem Netzgerät durchführen.

## **11.2 Zubehör und Extras**

Zubehör und Extras können direkt über die jeweilige HellermannTyton-Landesvertretung bezogen werden, à *separate Ersatzteilliste.*

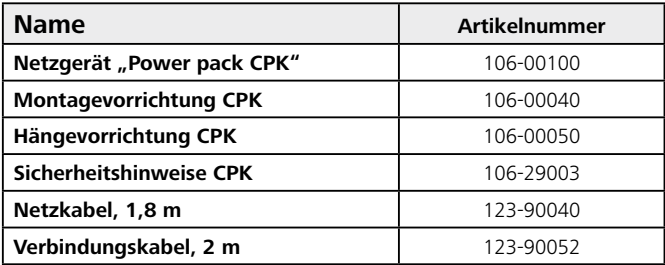

## <span id="page-34-0"></span>**11.3 Service durch den Hersteller**

Es wird empfohlen, jährlich oder nach ca. 1 Mio. Abbindungen das AT2000 CPK durch HellermannTyton warten zu lassen. Dabei wird das AT2000 CPK überprüft und auf den aktuellen Modifikationsstand gebracht.

## <span id="page-34-3"></span>**11.4 Wartungsplan**

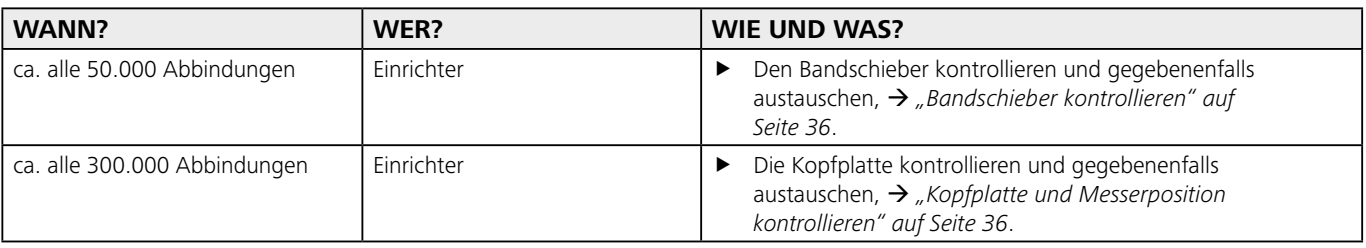

## **11.5 Instandsetzung**

## **HINWEIS**

Vor jeder Instandhaltungsarbeit einen Reset durchführen, à *["Reset durchführen" auf Seite 30.](#page-29-2)*

## <span id="page-34-2"></span>**11.5.1 Oberzange kontrollieren**

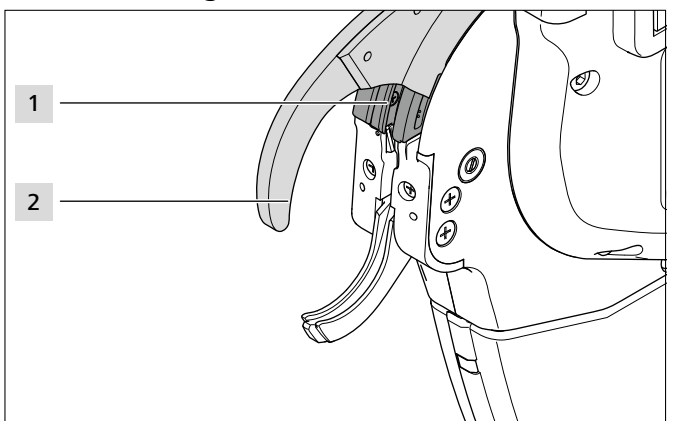

- **Oberzange 2 und Oberzangenführung 1 auf Verschleiß** und Bruch kontrollieren.
- **F** Gegebenenfalls Oberzange austauschen,  $\rightarrow$  "Oberzange *[austauschen" auf Seite 35](#page-34-1)*.

## <span id="page-34-1"></span>**11.5.2 Oberzange austauschen**

Das Netzgerät ausschalten.

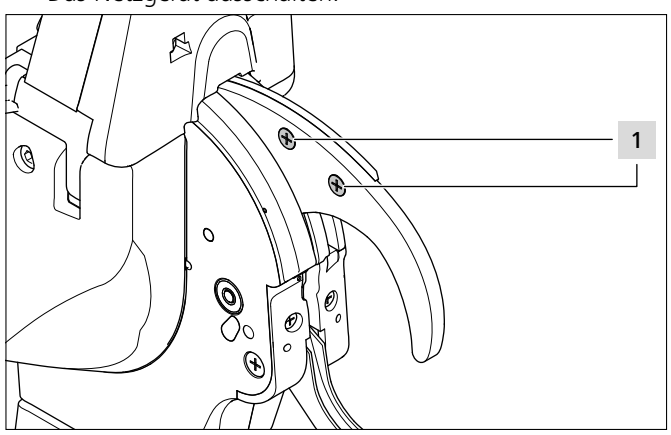

Die Schrauben 1 entfernen.

 $\overline{2}$ 3 4

Service-Kontaktadressen für alle Länder sind zu finden

unter: [www.HellermannTyton.com](http://www.HellermannTyton.com)

- **F** Die Oberzange **2** mithilfe eines Schraubendrehers oben auseinanderhebeln (ca. 3 mm).
- ▶ Die Oberzange 2 nach unten seitlich an der Unterzange 4 vorbei herausziehen.
- Die Oberzangenklappe 3 beim Herausziehen festhalten.

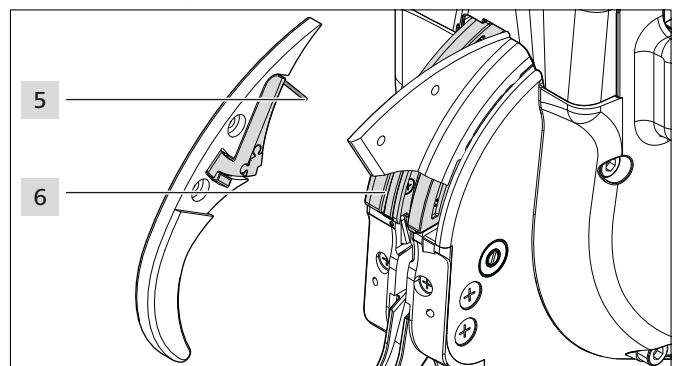

- Feder 5, Oberzangenklappe 3 und Oberzangenführung 6 auf Verschleiß und Bruch kontrollieren.
- Die Oberzange 2 schräg an der Unterzange 4 vorbei in die Oberzangenführung 6 einsetzen.
- **Die Feder 5 mit der Oberzangenklappe 3 beim** Einsetzen festhalten. Auf korrekte Position der Feder 5 achten.
- $\blacktriangleright$  Die Schrauben 1 festziehen.

## <span id="page-35-2"></span><span id="page-35-0"></span>**11.5.3 Kopfplatte und Messerposition kontrollieren**

**F** Das Netzgerät ausschalten.

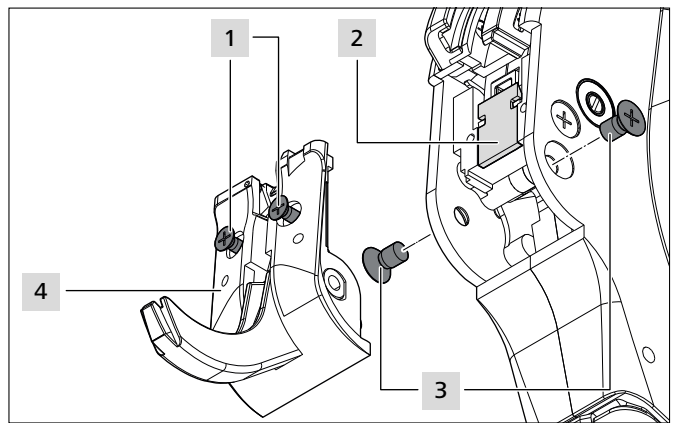

- Die Schrauben 3 entfernen.
- Die Schrauben 1 lösen.

## **VORSICHT**

Schnittgefahr. Das Messer ist sehr scharf.

- $\blacktriangleright$  Niemals mit den Fingern an die Schneidfase fassen.
- **F** Die Kopfplatte 4 mit Unterzange vorsichtig herausnehmen.
- **F** Das Schneidmesser 2 herausnehmen.
- f Ggf. das Schneidmesser 2 ersetzen.
- Kabelbinderreste entfernen.
- **F** Das Spannritzel und den Abfallkanal mit Druckluft reinigen.
- **F** Das Schneidmesser 2 mit der **Schneidfase nach innen** in die Aussparung einsetzen.
- ▶ Die Kopfplatte 5 mit Unterzange einsetzen.
- Die Schrauben 1 anziehen.
- $\triangleright$  Die Schrauben 3 einsetzen und festziehen.

## <span id="page-35-1"></span>**11.5.4 Bandschieber kontrollieren**

**F** Das Netzgerät ausschalten.

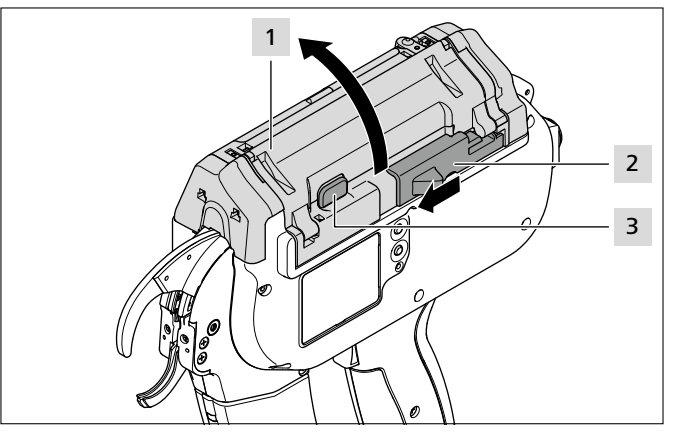

- Den Betätiger für das Bandeliermesser 2 nach links schieben.
- Die Torverriegelungstaste 3 drücken.
- Das Tor 1 öffnen.

**11.5.5 Bandschieber austauschen**

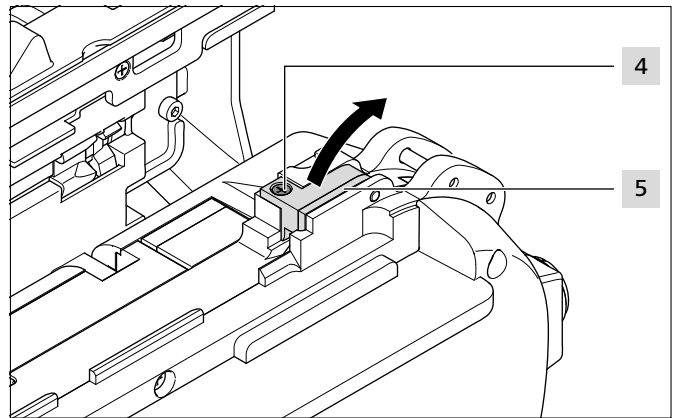

- Die Schraube 4 entfernen.
- Den Rollenbock 5 nach oben schwenken.

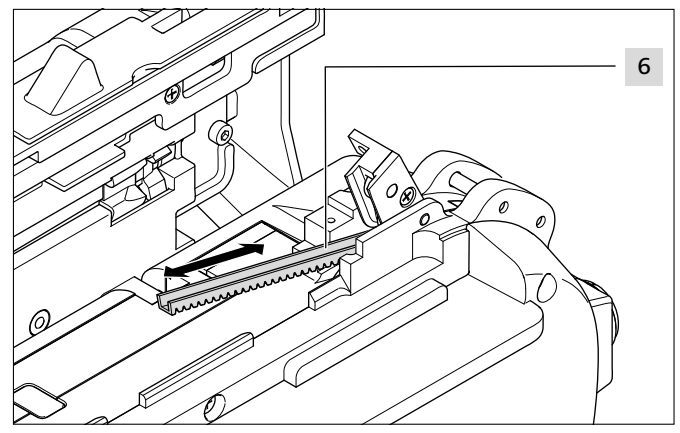

- **Den defekten Bandschieber 6 austauschen.**
- $\boxtimes$  Die Verzahnung des Bandschiebers zeigt nach unten.
- Der Bandschieber kann in beide Richtungen eingesetzt i werden.

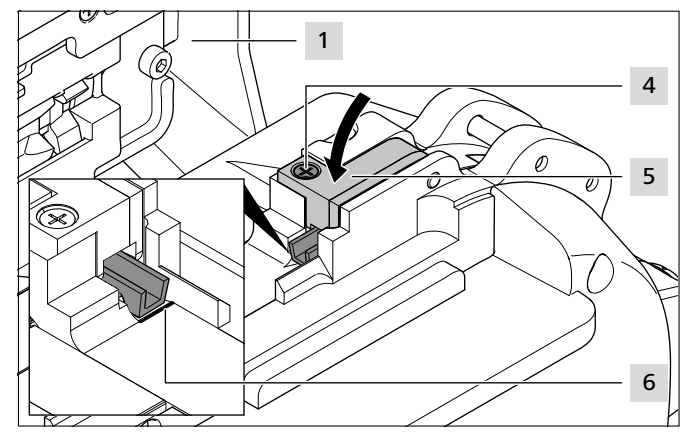

- Den Bandschieber bis zur Markierung 6 einschieben.
- Bei falscher Positionierung erscheint die Meldung ĩ Position Bandschieber,  $\rightarrow$  *"Displayanzeigen" auf [Seite 30](#page-29-1)*.
- $\triangleright$  Den Rollenbock  $\overline{5}$  schließen.
- Die Schraube 4 festziehen.
- Das Tor 1 schließen.

## <span id="page-36-0"></span>**12 Technische Daten**

## **12.1 Werkzeug AT2000 CPK**

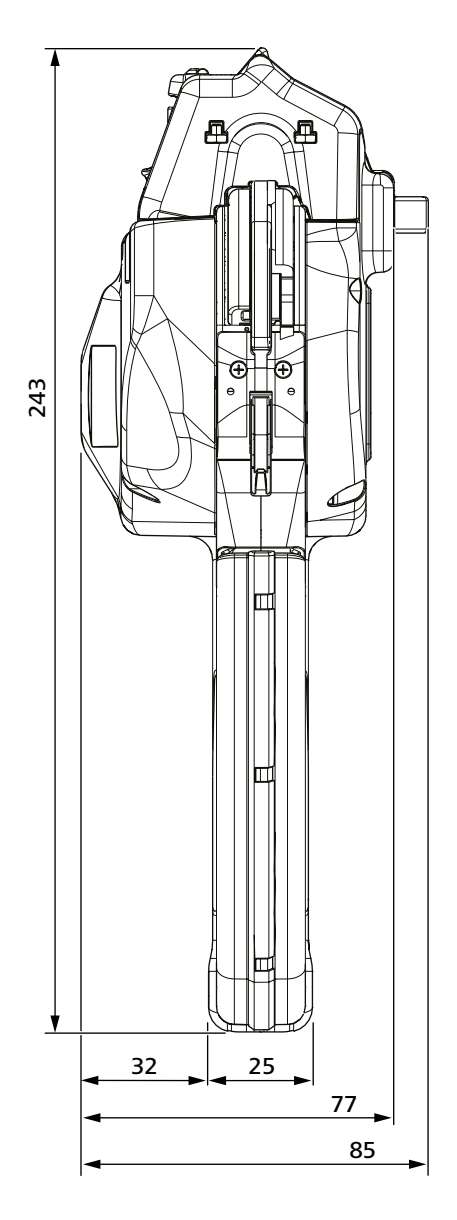

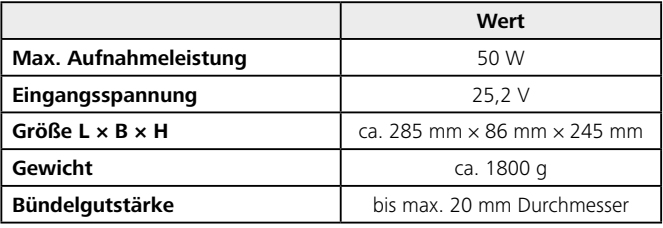

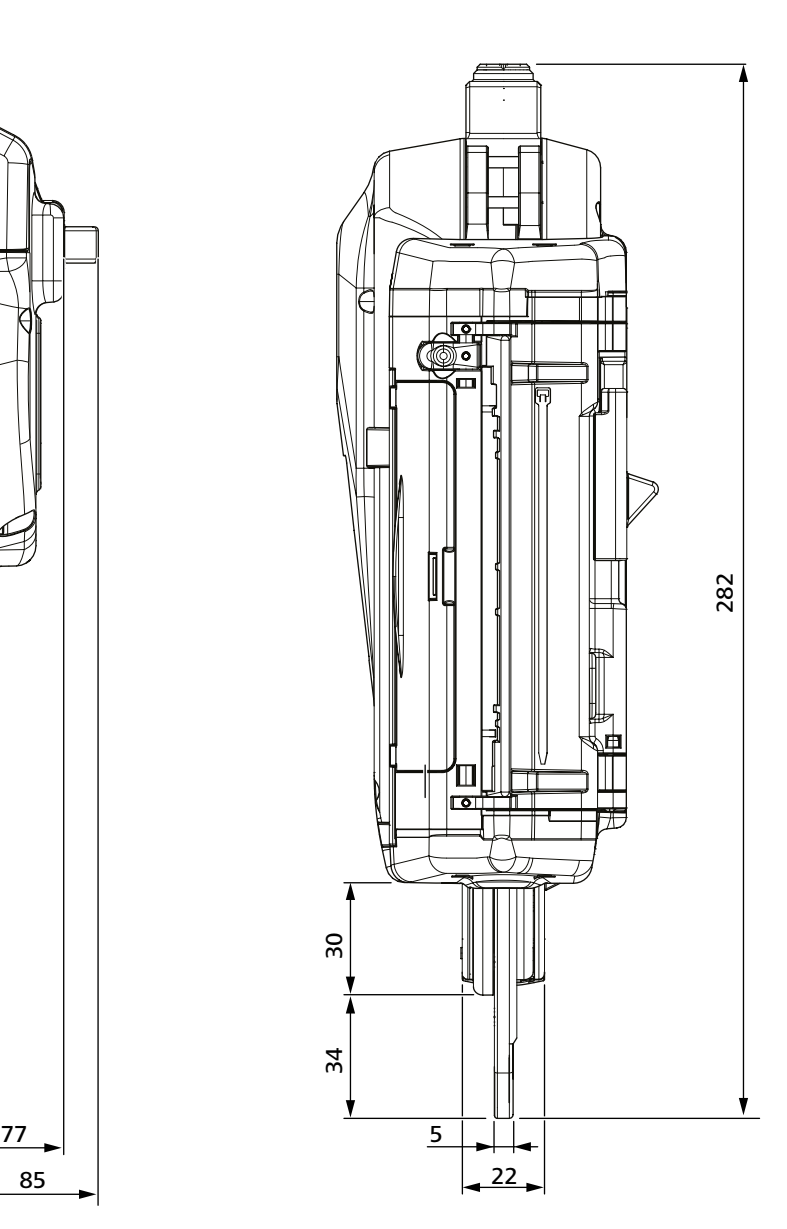

## <span id="page-37-0"></span>12.2 Netzgerät "Power pack CPK"

<span id="page-37-1"></span>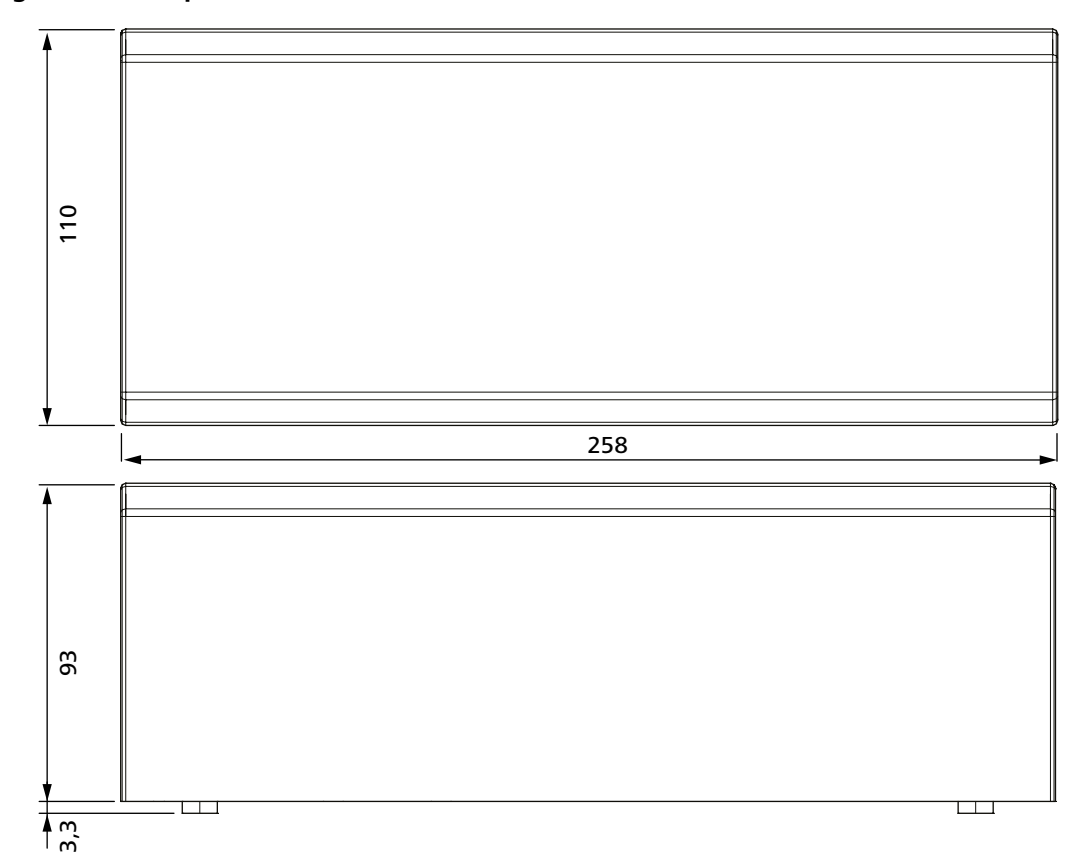

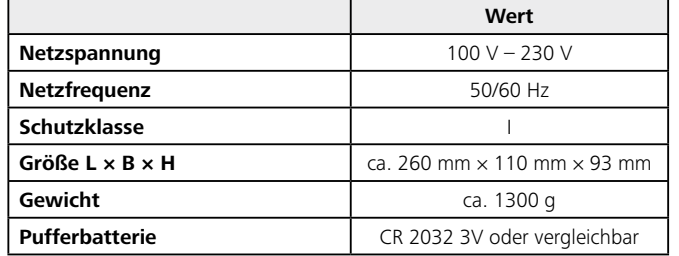

## **12.3 Geräusch- und Vibrationsinformation**

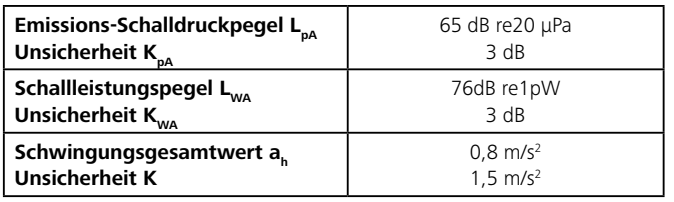

Der angegebene Schwingungspegel ist entsprechend einem i. in EN 60745-1:2009 genormten Messverfahren gemessen worden und kann für den Gerätevergleich verwendet werden.

Der angegebene Schwingungswert bezieht sich auf die vorgesehenen Anwendungen des Elektrowerkzeugs und kann sich bei abweichender Verwendung oder ungenügender Wartung vom tatsächlichen Wert unterscheiden.

Für eine genaue Abschätzung der Schwingungsbelastung während eines bestimmten Arbeitszeitraums sollten auch die Zeiten berücksichtigt werden, in denen das Gerät abgeschaltet ist oder zwar läuft, aber nicht tatsächlich im Einsatz ist. Dies kann die Schwingungsbelastung über den gesamten Arbeitszeitraum deutlich reduzieren.

- ▶ Zusätzliche Sicherheitsmaßnahmen zum Schutz des Bedieners vor der Wirkung von Schwingungen durchführen, wie zum Beispiel:
- Wartung von Elektro- und Einsatzwerkzeugen
- Warmhalten von Händen
- Organisation der Arbeitsabläufe

## <span id="page-38-0"></span>**13 Konformitätserklärungen**

## **13.1 Autotoolsystem AT2000 CPK**

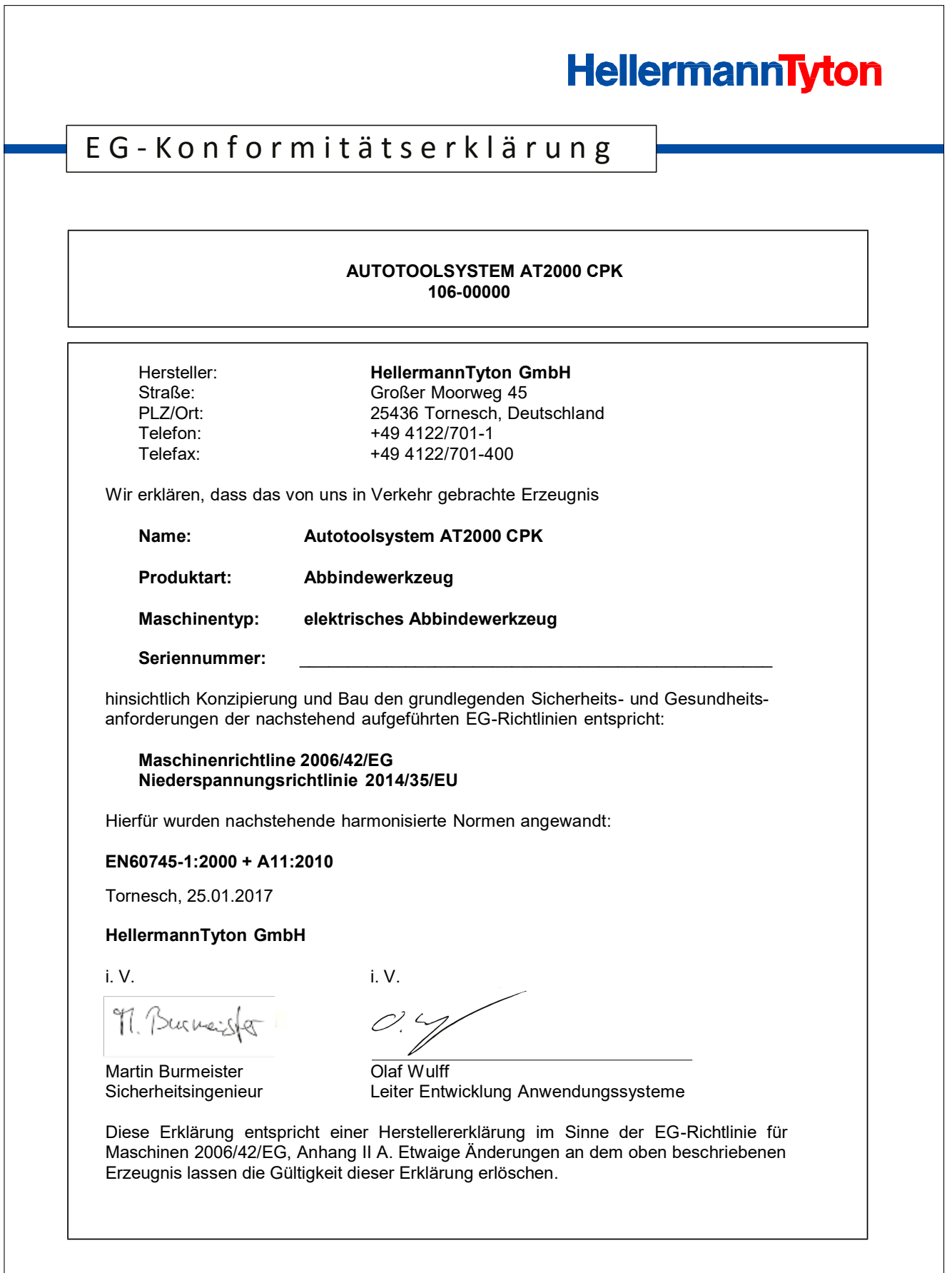

<span id="page-39-0"></span>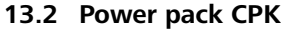

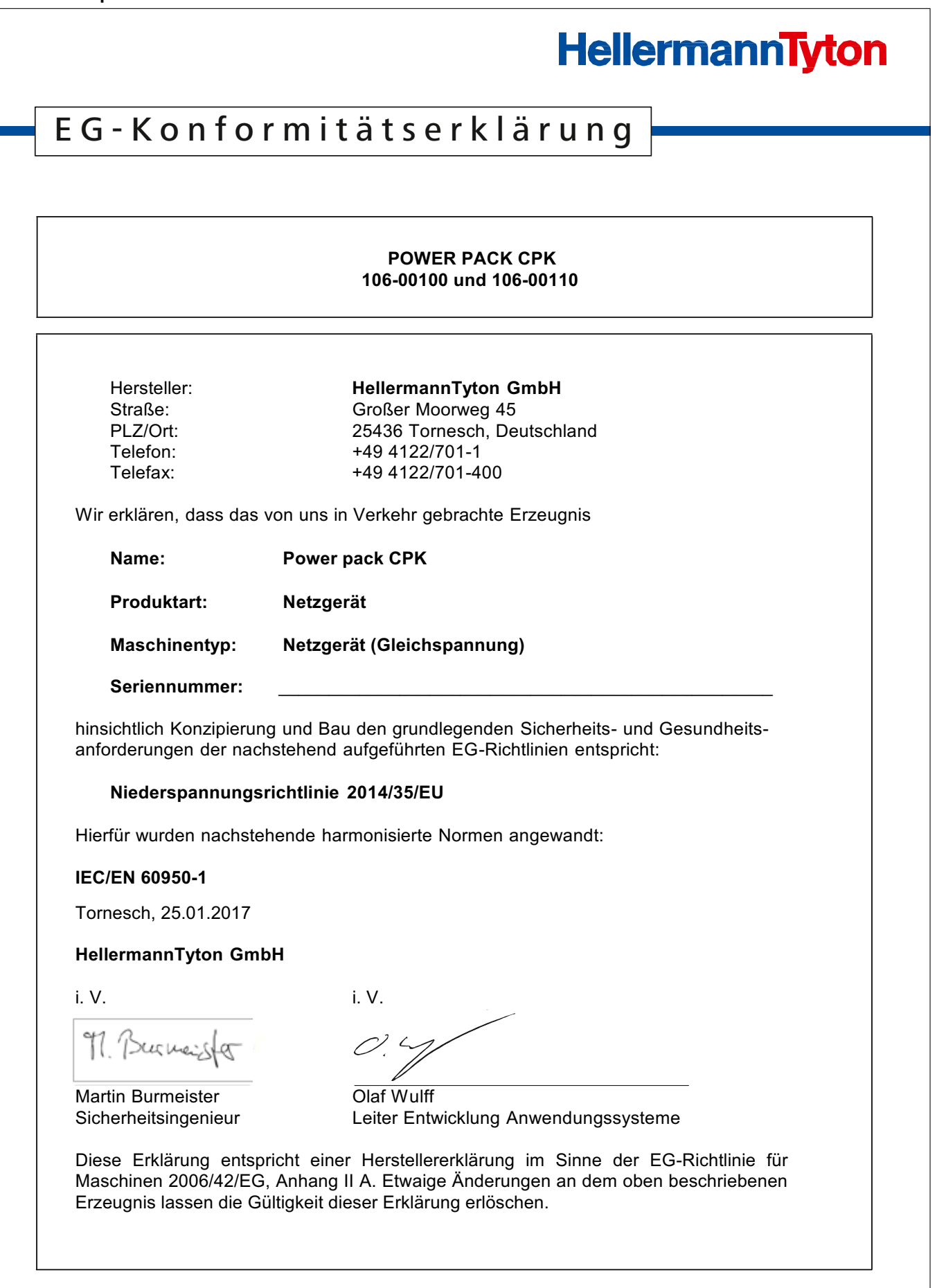

# HellermannTyton operates globally in 37 countries

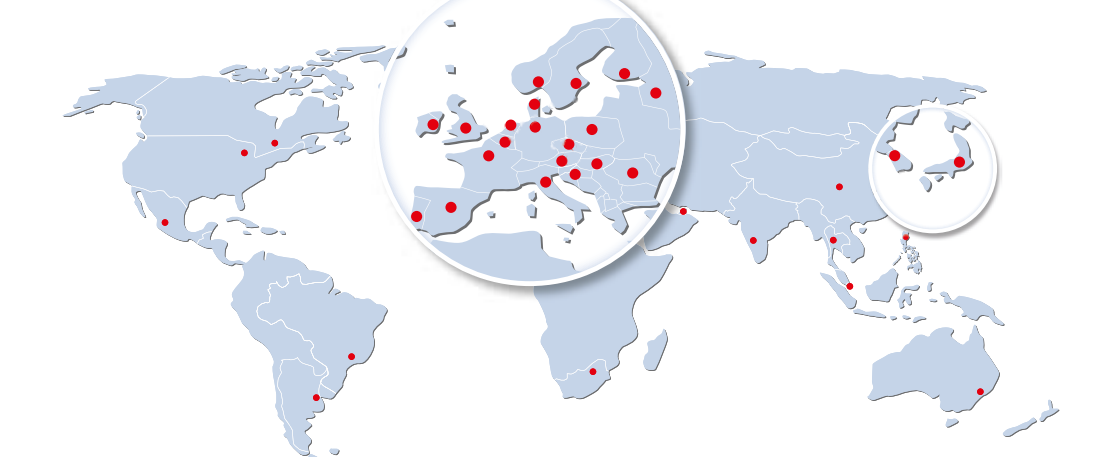

### **Europe**

**HellermannTyton GmbH – Austria** Rennbahnweg 65 1220 Vienna Tel.: +43 12 59 99 55-0 Fax: +43 12 59 99 11 Email: office@HellermannTyton.at www.HellermannTyton.at

**HellermannTyton – Bulgaria**<br>Email: officeBG@HellermannTyton.at www.HellermannTyton.at

**HellermannTyton – Czech Republic** Email: officeCZ@HellermannTyton.at<br>www.HellermannTyton.cz

**HellermannTyton – Denmark** Industrivej 44A, 1. 4000 Roskilde Tel.: +45 702 371 20 Fax: +45 702 371 21 Email: htdk@HellermannTyton.dk www.HellermannTyton.dk

**HellermannTyton – Finland** Äyritie 12 B 01510 Vantaa Tel.: +358 9 8700 450 Fax: +358 9 8700 4520 Email: myynti@HellermannTyton.fi www.HellermannTyton.fi

**HellermannTyton S.A.S. – France** 2 rue des Hêtres - CS 80543 78197 Trappes Cedex Tel.: +33 1 30 13 80 00 Fax: +33 1 30 13 80 60 Email: info@HellermannTyton.fr www.HellermannTyton.fr

**HellermannTyton GmbH – Germany**

Großer Moorweg 45 25436 Tornesch Tel.: +49 4122 701-0 Fax: +49 4122 701-400 Email: info@HellermannTyton.de www.HellermannTyton.de

**HellermannTyton KFT – Hungary** Kisfaludy u. 13 1044 Budapest Tel.: +36 1 369 4151 Fax: +36 1 369 4151 Email: officeHU@HellermannTyton.at<br>www.HellermannTyton.hu

**HellermannTyton Ltd – Ireland** Unit A5 Cherry Orchard Business Park Ballyfermot, Dublin 10 Tel.: +353 1 626 8267 Fax: +353 1 626 8022 Email: sales@HellermannTyton.ie www.HellermannTyton.co.uk

**HellermannTyton S.r.l. – Italy** Via Visco, 3/5 35010 Limena (PD) Tel.: +39 049 767 870 Fax: +39 049 767 985 Email: info@HellermannTyton.it www.HellermannTyton.it

## **HellermannTyton B.V. – Belgium/Netherlands**

Vanadiumweg 11-C 3812 PX Amersfoort Tel.: +31 33 460 06 90 Fax: +31 33 460 06 99 Email (NL): info@HellermannTyton.nl Email (BE): info@HellermannTyton.be www.HellermannTyton.nl www.HellermannTyton.be

**HellermannTyton AS – Norway** Nils Hansens vei 13 0667 Oslo Tel.: +47 23 17 47 00 Fax: +47 22 97 09 70 Email: firmapost@HellermannTyton.no www.HellermannTyton.no

**HellermannTyton Sp. z o.o. – Poland** Kotunia 111 62-400 Słupca Tel.: +48 63 2237 111 Fax: +48 63 2237 110 Email: info@HellermannTyton.pl www.HellermannTyton.pl

**HellermannTyton – Romania**<br>Email: officeRO@HellermannTyton.at www.HellermannTyton.at

**OOO HellermannTyton – Russia** 40/4, Pulkovskoe road BC Technopolis Pulkovo, office A 8081<br>196158, St. Petersburg Tel.: +7 812 386 00 09 Fax: +7 812 386 00 08 Email: info@HellermannTyton.ru www.Hellermanntyton.ru

**HellermannTyton – Slovenia** Branch Office Ljubljana<br>Podružnica Ljubljana, Ukmarjeva 2 1000 Ljubljana Tel.: +386 1 433 70 56 Fax: +386 1 433 63 21 Email: officeSl@HellermannTyton.at<br>www.HellermannTyton.si

**HellermannTyton España s.l. – Spain / Portugal**

da. de la Industria 37 2° 2 28108 Alcobendas, Madrid Tel.: +34 91 661 2835 Fax: +34 91 661 2368 Email: HellermannTyton@HellermannTyton.es www.HellermannTyton.es

**HellermannTyton AB – Sweden** Isafjordsgatan 5 16440 Kista Tel.: +46 8 580 890 00 Fax: +46 8 580 348 02 Email: kundsupport@HellermannTyton.se www.HellermannTyton.se

**HellermannTyton Engineering GmbH – Turkey**<br>Saray Mah Dr. Adnan Büyükdeniz Cad. No:4<br>Akkom Office Park 2. Blok Kat: 10 34768 Ümraniye-İstanbul Tel.: +90 216 687 03 40 Fax: +90 216 250 32 32 Email: info@HellermannTyton.com.tr www.HellermannTyton.com.tr

## **HellermannTyton Ltd – UK**

William Prance Road Plymouth International Medical and Technology Park Plymouth, Devon PL6 5WR Tel.: +44 1752 701 261 Fax: +44 1752 790 058 Email: info@HellermannTyton.co.uk www.HellermannTyton.co.uk

**HellermannTyton Ltd – UK**  $\frac{N}{N}$ Sharston Green Business Park 1 Robeson Way Altrincham Road, Wythenshawe Manchester M22 4TY Tel: +44 161 947 2200 Fax: +44 161 947 2220 Email: sales@HellermannTyton.co.uk www.HellermannTyton.co.uk

**HellermannTyton Ltd – UK**  $\frac{N}{N}$ Cley Road, Kingswood Lakeside Cannock, Staffordshire WS11 8AA Tel.: +44 1543 728282 Fax: +44 1543 728284 Email: info@Hellermanntyton.co.uk www.HellermannTyton.co.uk

**HellermannTyton Data Ltd – UK** Waterside House, Edgar Mobbs Way Northampton NN5 5JE Tel.: +44 1604 707 420 Fax: +44 1604 705 454 Email: sales@htdata.co.uk www.htdata.co.uk

### **Middle East**

**HellermannTyton – UAE** Email: info@HellermannTyton.ae www.HellermannTyton.ae

#### **North America**

**HellermannTyton – Canada**<br>Tel.: +1 905 726 1221<br>Fax: +1 905 726 8538 Email: sales@HellermannTyton.ca www.HellermannTyton.ca

**HellermannTyton – Mexico** Tel.: +52 333 133 9880 Fax: +52 333 133 9861 Email: info@HellermannTyton.com.mx www.HellermannTyton.com

٣S **HellermannTyton – USA**<br>Tel.: +1 414 355 1130<br>Fax: +1 414 355 7341 Email: corp@htamericas.com www.HellermannTyton.com

### **South America**

**HellermannTyton – Argentina**  $\bullet$ Tel.: +54 11 4754 5400 Fax: +54 11 4752 0374 Email: ventas@HellermannTyton.com.ar www.HellermannTyton.com.ar

**HellermannTyton – Brazil**  $\bullet$ Tel.: +55 11 4815 9000 Fax: +55 11 4815 9030 Email: vendas@HellermannTyton.com.br www.HellermannTyton.com.br

#### **Asia-Pacific**

**HellermannTyton – Australia** Tel.: +61 2 9525 2133 Fax: +61 2 9526 2495 Email: cservice@HellermannTyton.com.au www.HellermannTyton.com.au

> **HellermannTyton – China** Tel.: +86 510 8528 2536 Fax: +86 510 8528 2731 Email: cservice@HellermannTyton.com.cn www.HellermannTyton.com.cn

**HellermannTyton – Hong Kong** Tel.: +852 2831 9090 Fax: +852 2832 9381 Email: cservice@HellermannTyton.com.hk www.HellermannTyton.com.sg

**HellermannTyton – India** Tel.: +91 120 413 3384 Email: cservice@HellermannTyton.co.in www.HellermannTyton.co.in

**HellermannTyton – Japan** Tel.: +81 3 5790 3111 Fax: +81 3 5790 3112 Email: mkt@hellermanntyton.co.jp www.HellermannTyton.co.jp

**Figure 1** HellermannTyton – Republic of Korea Tel.: +82 32 833 8012 Fax: +82 32 833 8013 Email: cservice@HellermannTyton.co.kr www.HellermannTyton.co.kr

**HellermannTyton – Philippines** Tel.: +63 2 752 6551 Fax: +63 2 752 6553 Email: cservice@HellermannTyton.com.ph www.HellermannTyton.com.ph

> **HellermannTyton – Singapore** Tel.: +65 6 586 1919 Fax: +65 6 752 2527 Email: cservice@HellermannTyton.sg www.HellermannTyton.com.sg

**HellermannTyton – Thailand** Tel.: +662 237 6702 / 266 0624 Fax: +662 266 8664 Email: cservice@HellermannTyton.co.th www.HellermannTyton.com.sg

#### **Africa**

**HellermannTyton – South Africa** Tel.: +27 11 879 6600 Fax: +27 11 879 6603 Email: jhb.sales@Hellermann.co.za www.HellermannTyton.co.za